# **Dell C5519Q**

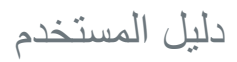

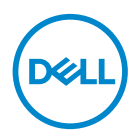

**طراز الشاشة: Q5519C الطراز التنظيمي: Qc5519C**

**مالحظة: تشير المالحظة إلى معلومات هامة تساعدك في االستخدام األفضل للكمبيوتر. تنبيه: يشير التنبيه إلى إمكانية حدوث تلف باألجزاء المادية أو فقدان البيانات في حالة عدم اتباع التعليمات. تحذير: يشير التحذير إلى إمكانية تلف الممتلكات أو اإلصابة الشخصية أو الوفاة.**

**© حقوق الطبع والنشر لعام 2018 محفوظة لصالح شركة Dell أو الشركات التابعة لها لعام. جميع الحقوق محفوظة.** تعد Dell وEMC هما العالمتين التجاريتين لشركة .Inc Dell أو الشركات التابعة لها. أما العالمات التجارية األخرى فهي ملك ألصحابها.

 $2.9 - 7.14$ 

# **المحتويات**

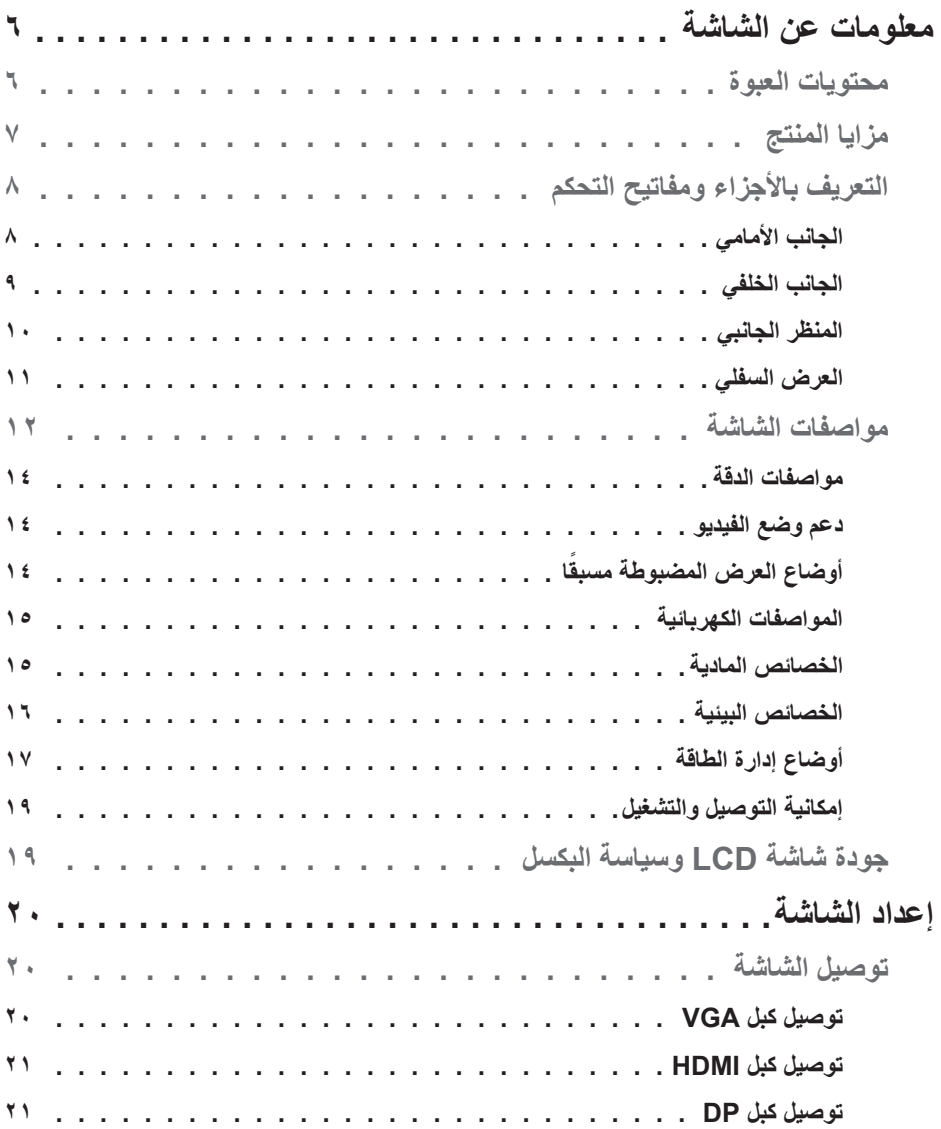

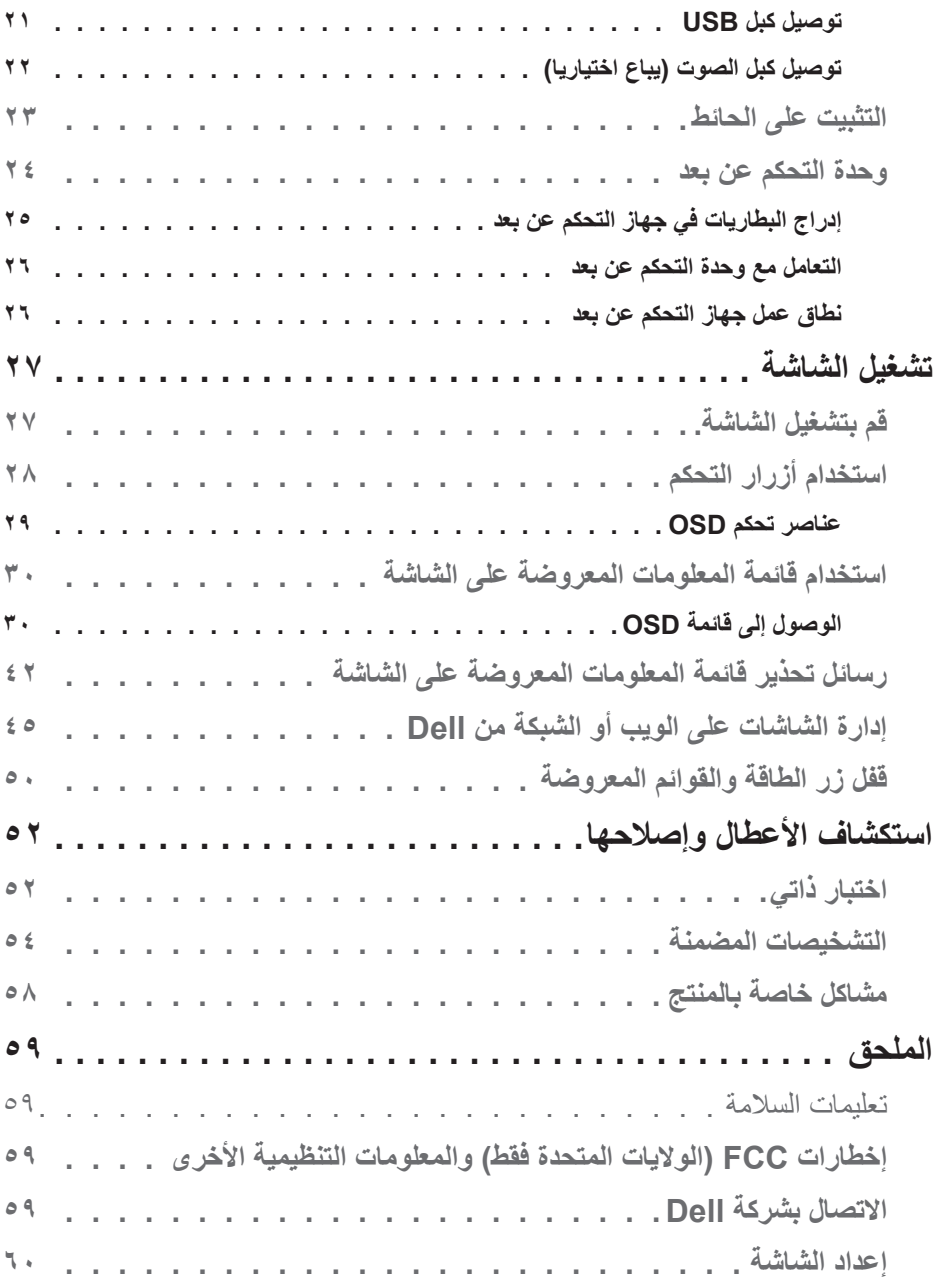

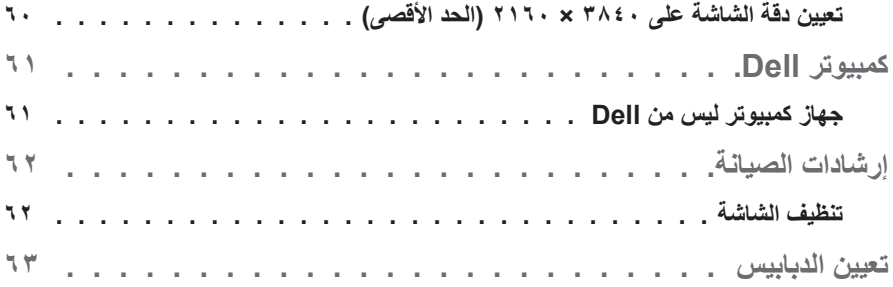

## **معلومات عن الشاشة**

## **محتويات العبوة**

يتم شحن الشاشة مع المحتويات المبينة أدناه. تأكد من استالم جميع المحتويات واالتصال بشركة Dell في حالة عدم وجود شيء ما، اتصل بشركة Dell.

**مالحظة: بعض العناصر قد تكون اختيارية وقد ال يتم شحنها مع الشاشة. قد تكون بعض المزايا أو الوسائط غير متاحة في بلدان معينة.** 

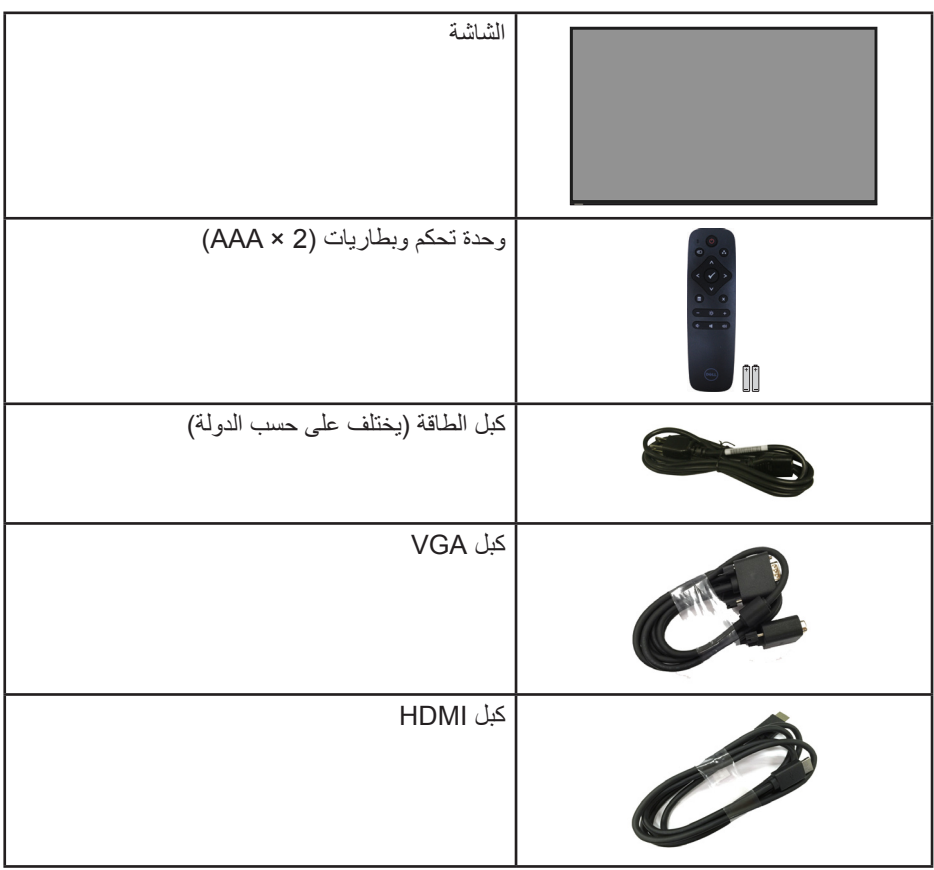

DELI

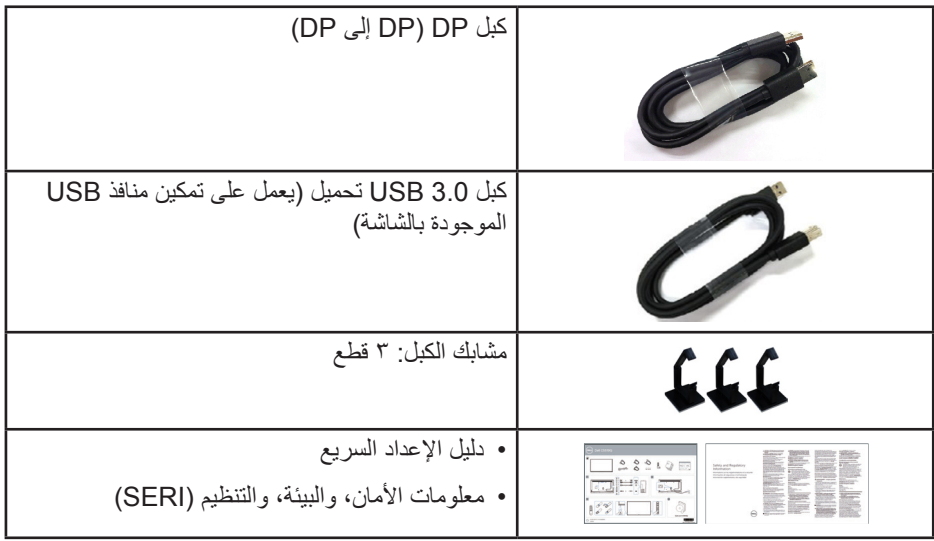

## **مزايا المنتج**

الشاشة المسطحة **Q5519C Dell** بها مصفوفة نشطة وناقل لألغشية الرقيقة )TFT )وشاشة عرض كريستال سائل )LCD )وإضاءة LED خلفية. تشمل مزايا الشاشة ما يلي:

- y **Q5519C**: شاشة عرض 1386.84 ملم )54.6 ً بوصة( )مقاسة قطريا(، دقة 3840 × ،2160 زائد دعم الشاشة الكاملة للحصول على درجات دقة أقل.
	- y فتحات تركيب 400 مم × 400 مم متوافقة مع معيار VESA للمرونة في حلول التركيب.
		- y إمكانية التوصيل والتشغيل حال الدعم من قبل النظام.
		- y إمكانية التوصيل بمنفذ DisplayPort وHDMI.
	- y ضبط خصائص قائمة المعلومات المعروضة على الشاشة لسهولة اإلعداد وتحسين كفاءة الشاشة.
		- y فتحة قفل الحماية
		- y إمكانية إدارة األصول.
- y خاصية راحة العينين بشاشة خالية من الوميض. **تحذير: قد تتسبب اآلثار طويلة المدى النبعاث الضوء األزرق من الشاشة في حدوث أضرار بالعين، بما في ذلك إرهاق العين وإجهاد العين الرقمي وما إلى ذلك. تم تصميم خاصية ComfortView لتقليل كمية الضوء األزرق المنبعث من الشاشة لتوفير راحة أكبر للعينين.**

DELI

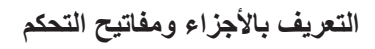

الجانب الأما*مي* 

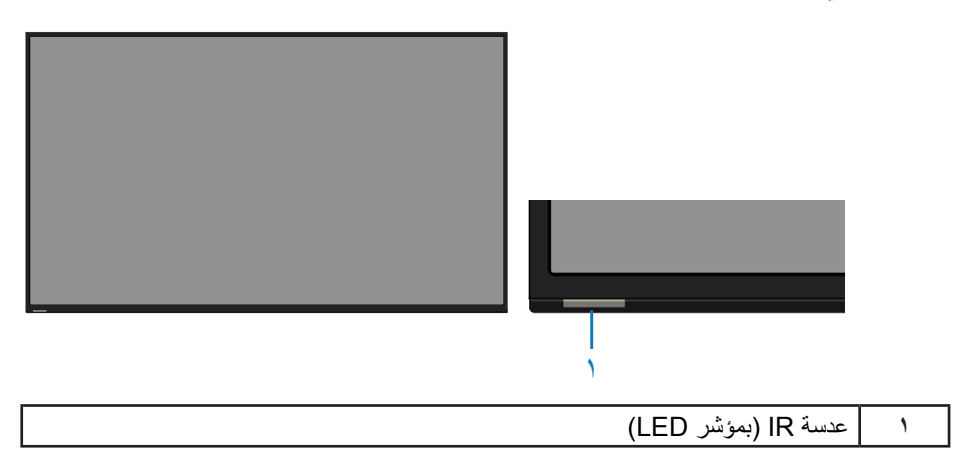

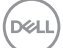

**الجانب الخلفي**

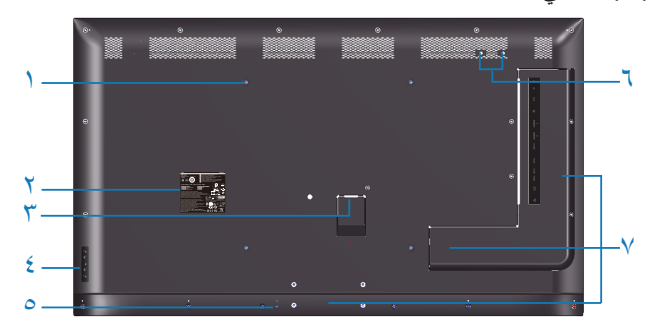

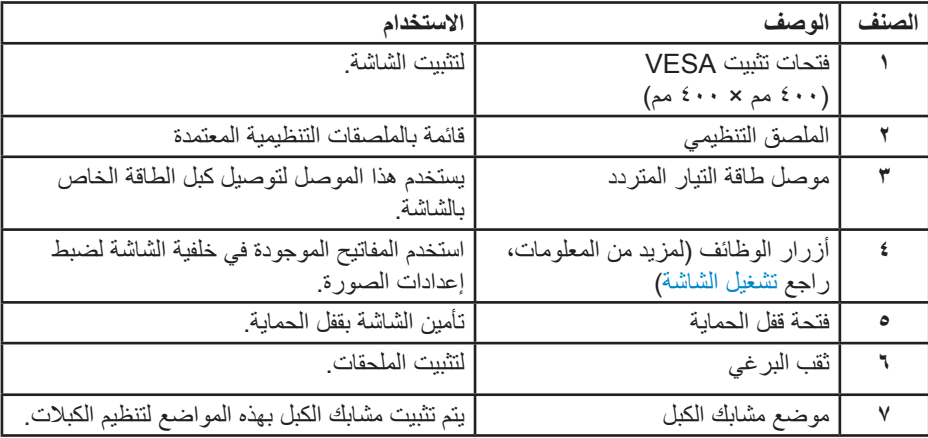

 $\int$ DELL

**المنظر الجانبي**

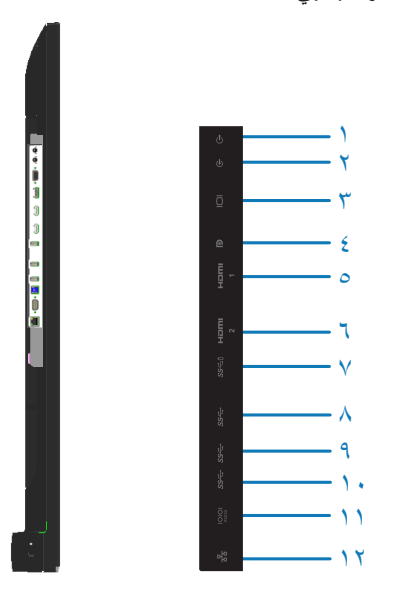

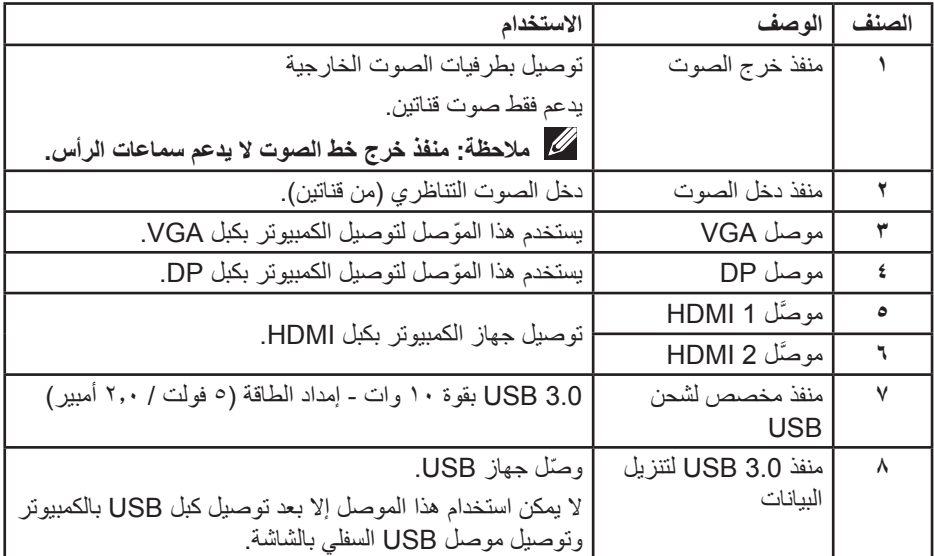

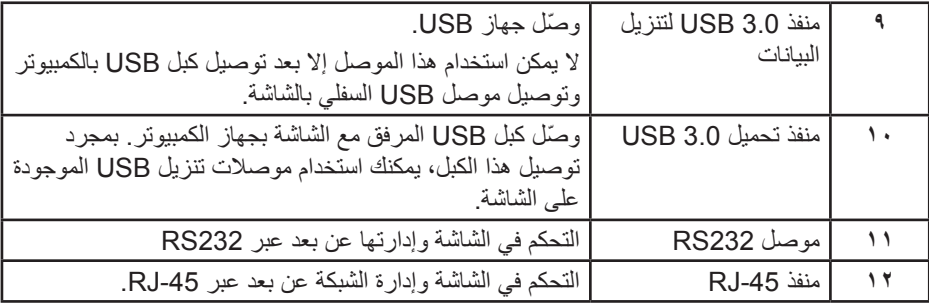

**العرض السفلي**

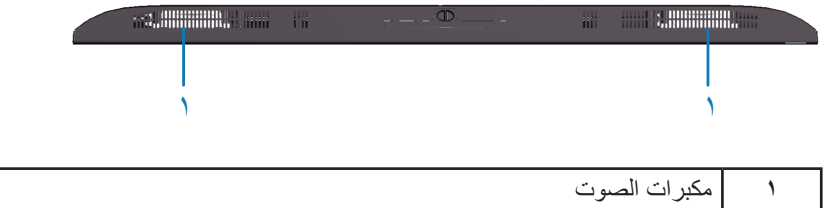

 $(PELL)$ 

**مواصفات الشاشة**

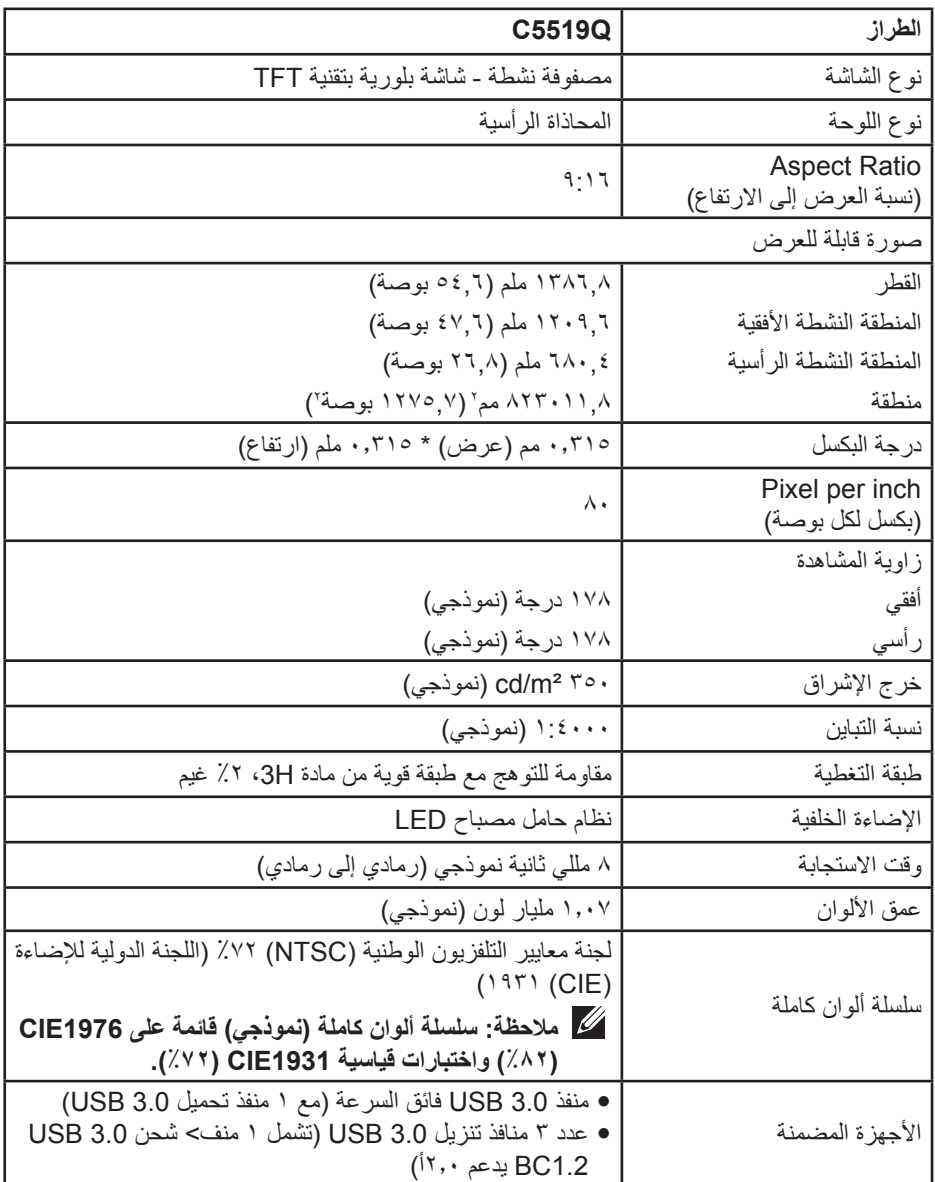

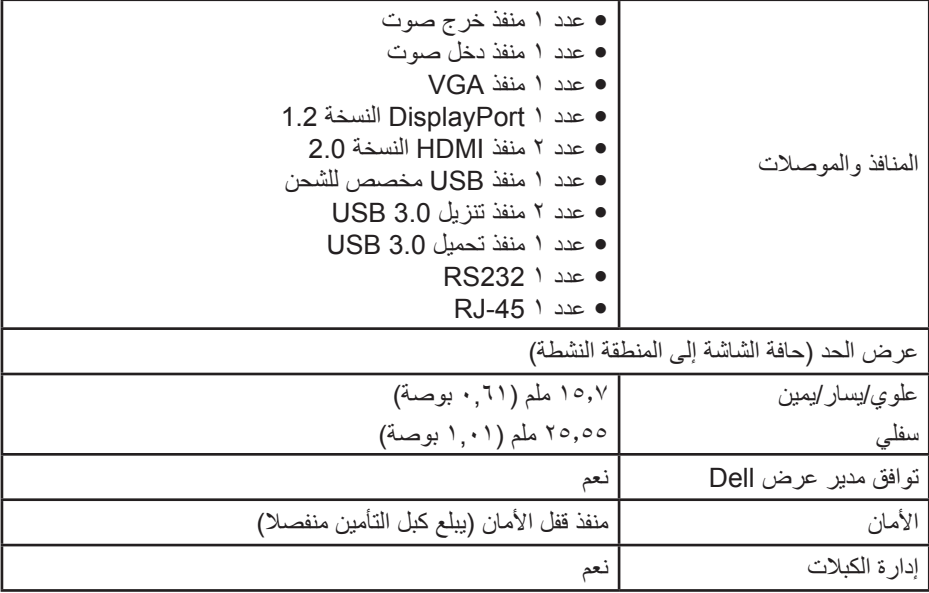

 $($ DELL

**مواصفات الدقة**

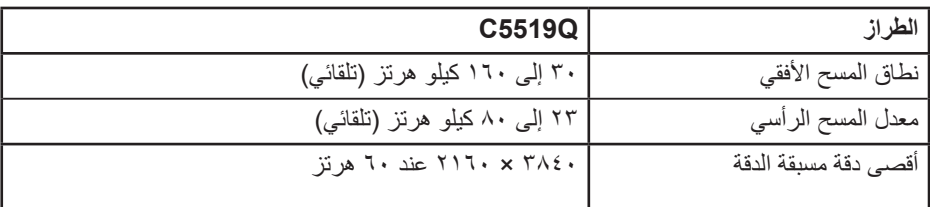

**دعم وضع الفيديو**

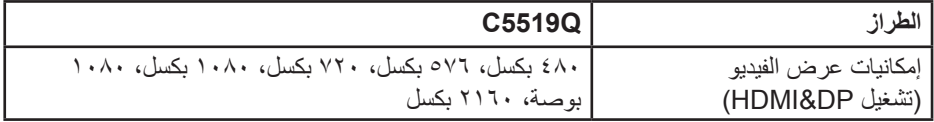

## **ًا أوضاع العرض المضبوطة مسبق**

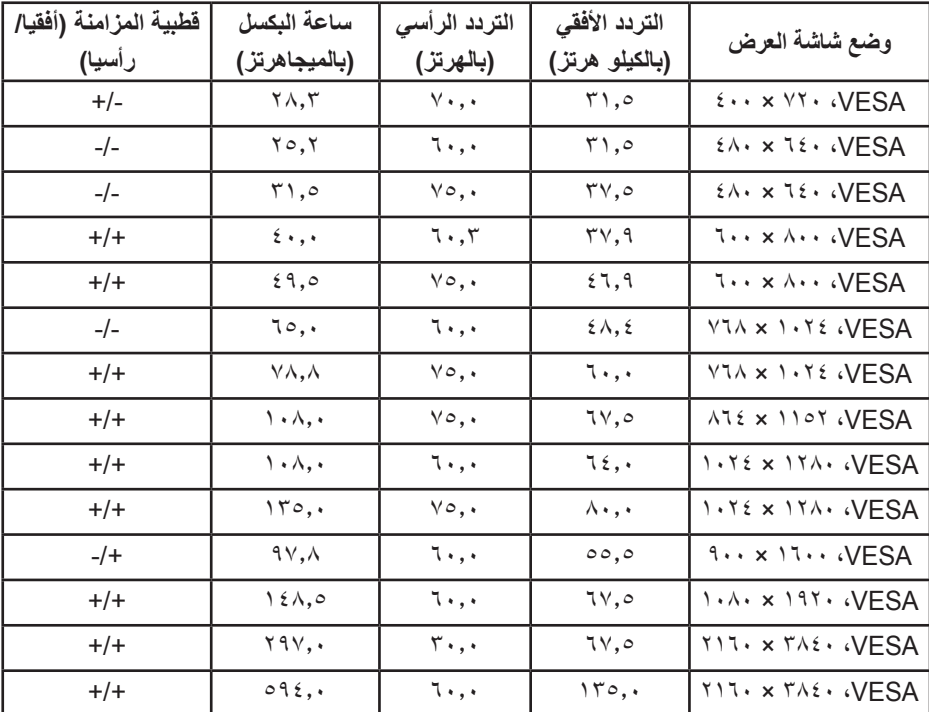

## **المواصفات الكهربائية**

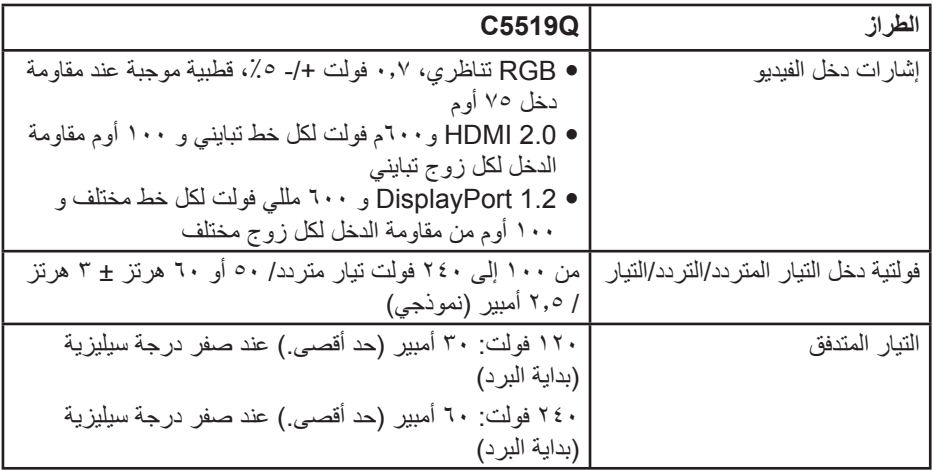

## **الخصائص المادية**

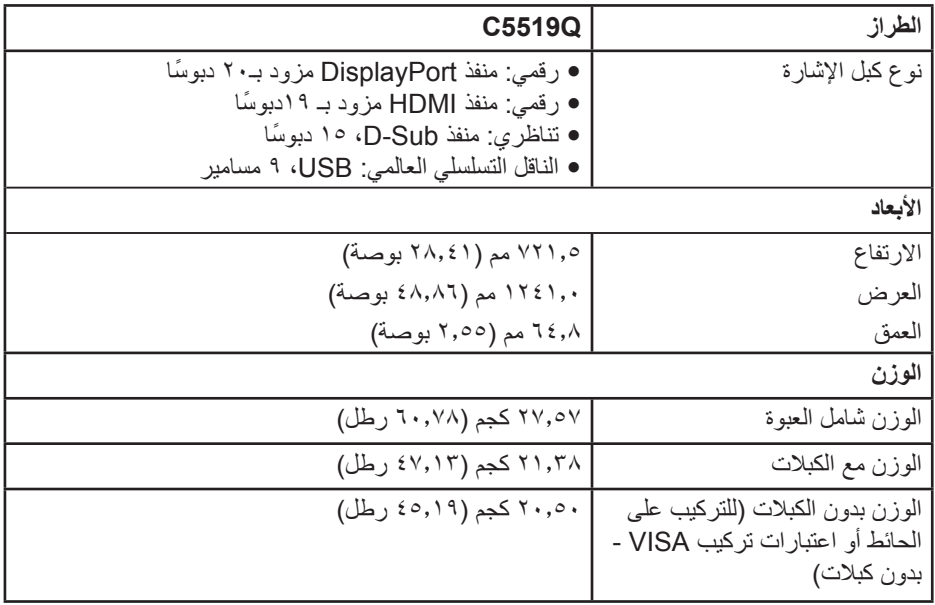

 $(2)$ 

**الخصائص البيئية**

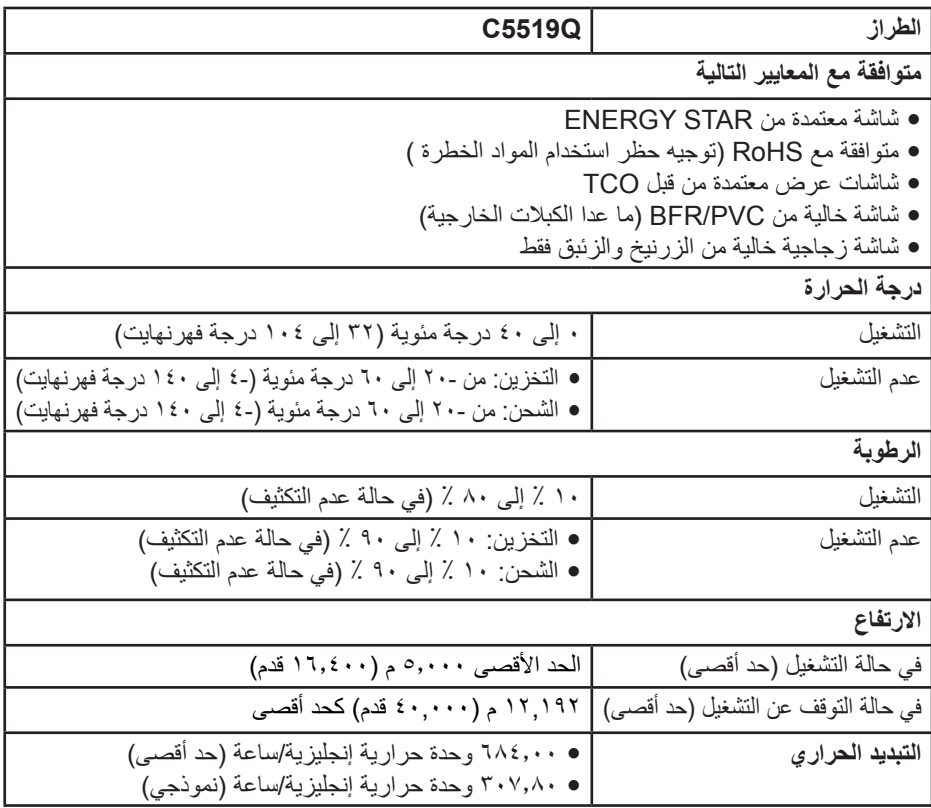

 $(\overline{DCL}$ 

#### **أوضاع إدارة الطاقة**

إذا كانت لديك بطاقة عرض متوافقة مع TMDPM VESA أو برنامج مثبت على الكمبيوتر، فيمكن للشاشة نقليل استهلاك الطاقة تلقائياً في حالة عدم الاستخدام. وتُسمى هذه الميزة بوضع توفير الطاقة \* وفي حال اكتشاف ً الكمبيوتر أي إدخال من لوحة المفاتيح أو الماوس أو أية أجهزة إدخال أخرى، فستستأنف الشاشة عملها تلقائيا. يوضح الجدول التالي استهالك الطاقة واإلشارات الخاصة بخاصية التوفير التلقائي للطاقة.

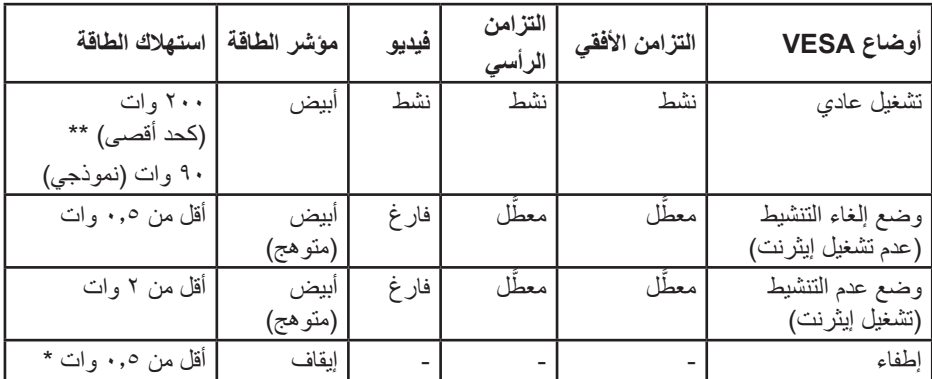

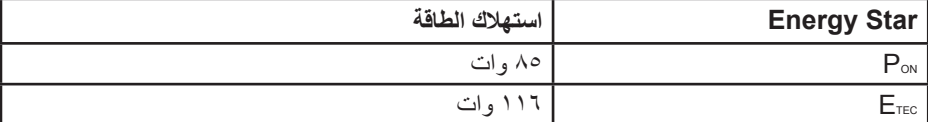

\* يمكن تحقيق عدم استهلاك الطاقة نـهائياً في وضـع إيقاف التشغيل فقط عن طريق فصـل كبل التيار الرئيسي من الشاشة.

\*\* أقصى استهالك للطاقة مع أقصى إشراق.

هذه الوثيقة للتعريف فقط وتعكس األداء في المعمل. وقد يختلف أداء الجهاز في الواقع حسب البرمجيات المثبتة عليه والمكونات والملحقات التي طلبتها به، وبالتالي ال يوجد إلزام على الشركة المصنعة بتحديث هذه المعلومات. وعليه يجب على العميل عدم االعتماد على هذه المعلومات في اتخاذ القرارات حول نسب التجاوز الكهربائية وغيرها. ولا تضمن الشركة المصنعة ضمنيًا أو صريحًا دقة أو تمام هذه المعلومات.

**مالحظة: قد تختلف الرسالة قليال حسب إشارة الدخل الموصلة.**

DELI

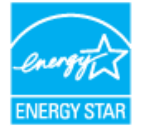

**مالحظة: هذه الشاشة معتمدة من STAR ENERGY.** 

**مالحظة:** 

**PON: استهالك الطاقة الخاص بوضع التشغيل كما هو محدد بـ Star Energy اإلصدار .7.0 ETEC: استهالك الطاقة اإلجمالي بالكيلو وات في الساعة كما هو محدد بـ Star Energy اإلصدار .7.0**

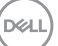

## **إمكانية التوصيل والتشغيل**

يمكنك تثبيت الشاشة في أي نظام متوافق مع خاصية التوصيل والتشغيل. تزود الشاشة نظام الكمبيوتر ببيانات تعريف العرض الممتد (EDID) تلقائيًا باستخدام بروتوكولات قناة عرض البيانات (DDC) حتى يتمكن النظام من تهيئة نفسه ً وتهيئة إعدادات الشاشة. تتم معظم عمليات تثبيت الشاشة تلقائيا، ومن ثم يمكنك تحديد إعدادات مختلفة إذا كنت ترغب في ذلك. لمزيد من المعلومات حول تغيير إعدادات الشاشة راجع تشغيل الشاشة.

## **جودة شاشة LCD وسياسة البكسل**

من الطبيعي أثناء عملية تصنيع شاشة LCD أن تصبح وحدة بكسل واحدة أو أكثر ثابتة وفي حالة غير متغيرة يصعب رؤيتها وال تؤثر على جودة أو إمكانية استخدام الشاشة. للحصول على معلومات عن جودة شاشة Dell وسياسة وحدات البكسل يمكن الرجوع إلى موقع الدعم الخاص بشركة Dell على موقع: .www.dell.com/support/monitors

**إعداد الشاشة**

**توصيل الشاشة**

**تحذير: قبل الشروع في تنفيذ أي من اإلجراءات الواردة في هذا القسم، يرجى اتباع تعليمات السالمة.** لتوصيل الشاشة بالكمبيوتر، اتبع الخطوات التالية:

- **-١** قم بإيقاف تشغيل الكمبيوتر.
- **-٢** قم بتوصيل كبل USB/VGA/DP/HDMI من الشاشة إلى الكمبيوتر.
	- **-٣** قم بتشغيل الشاشة.
- **-٤** اختر مصدر الدخل الصحيح من قائمة OSD الظاهرة على الشاشة، وقم بتشغيل الكمبيوتر.

## **توصيل كبل VGA**

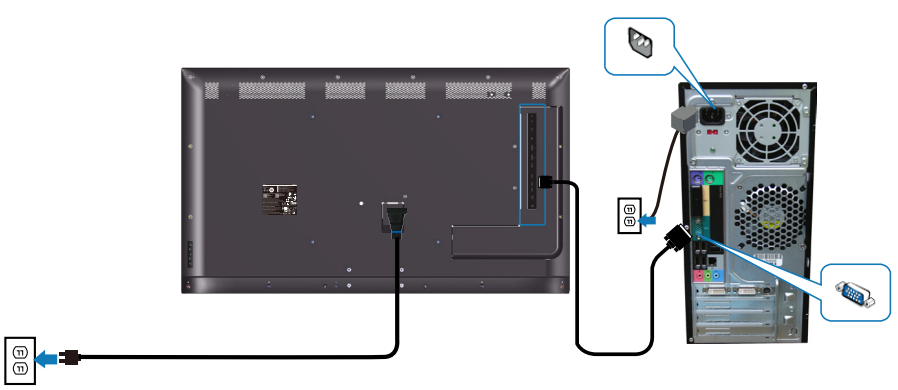

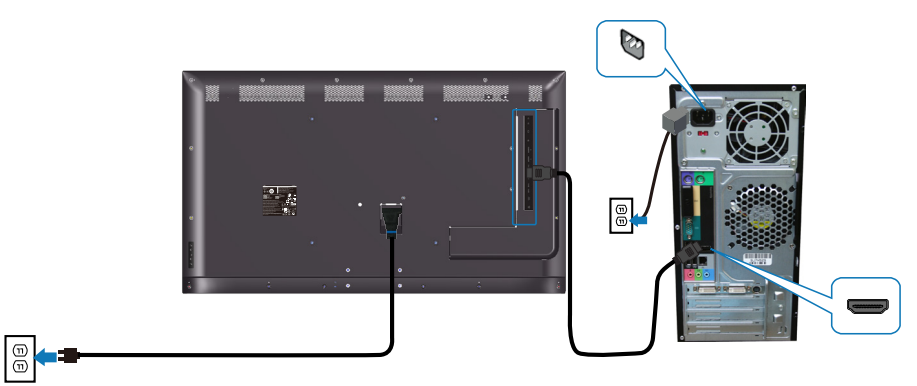

**توصيل كبل DP**

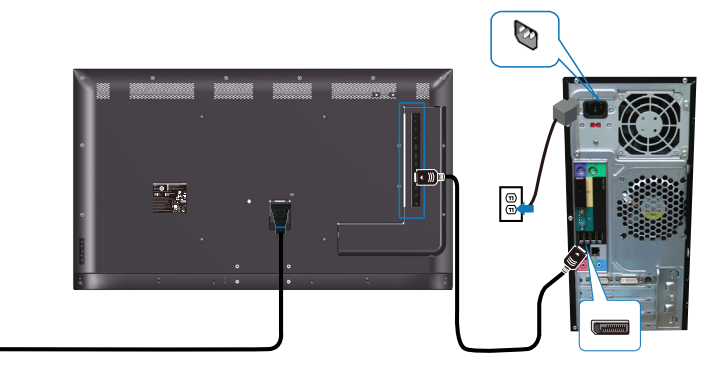

**توصيل كبل USB**

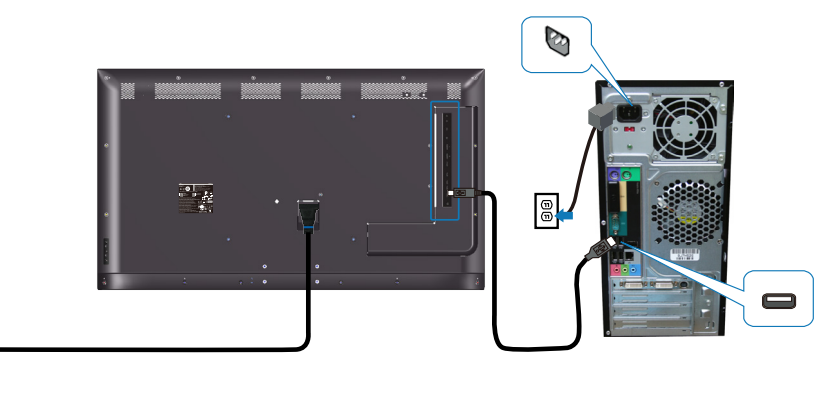

 $\circledcirc$ 

 $\circledcirc$ 

**توصيل كبل الصوت )يباع اختياريا(**

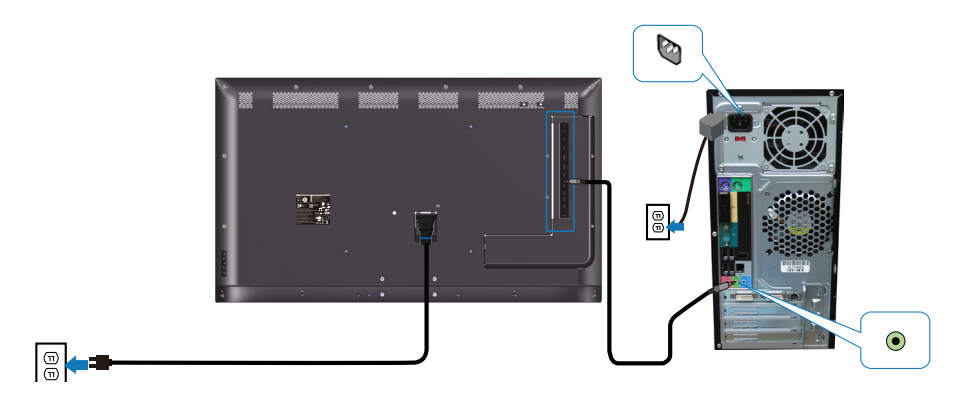

 $\int$ DELL

**التثبيت على الحائط**

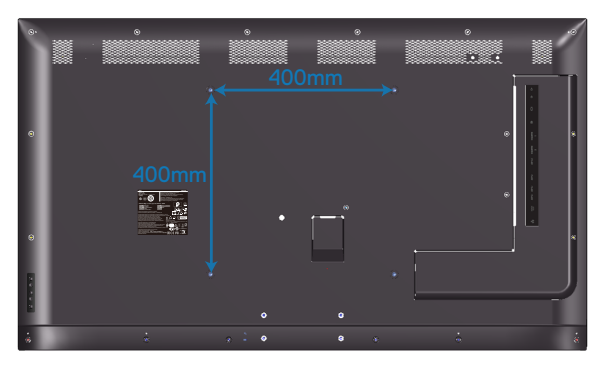

أبعاد فتحات براغي VESA آم × ٣٠ مم.

ارجع إلى إرشادات الترکیب المصاحبة لمجموعة التركيب الحائطي الخاصة بالطرف الثالث المشتراة من قبل العمیل. مجموعة تركيب قاعدة متوافقة مع Vesa( 400 × 400ملم(.

- **-١** تركيب اللوح الحائطي على الحائط.
- **-٢** ضع لوحة الشاشة على قطعة قماش أو وسادة ناعمة على منضدة مسطحة ثابتة.
	- **-٣** ركب كتائف التركيب من مجموعة الحائط بالشاشة.
		- **-٤** ركب الشاشة في اللوح الحائطي.
- **-٥** ً تأكد من تركيب الشاشة عموديا دون أي إمالة لألمام أو للخلف، واستخدم ميزان ذراعي للمساعدة في تركيب الشاشة.
- **مالحظة: يمنع تركيب الشاشة على الحائط بنفسك. بل ينبغي االستعانة بفني تركيب مؤهل للقيام بذلك. تجد إرشادات تركيب هذه الشاشة على الحائط في موقع الدعم الخاص بشركة Dell على موقع** .www.dell.com/support
- **مالحظة: لالستخدام فقط مع كتيفة تركيب على الحائط معتمدة من UL أو CSA أو مدرجة في GS بقدرة على حمل 82 كجم )180.78 رطل( على األقل.**

**ةشاشلا دادعإ** | **23**

DELI

**وحدة التحكم عن بعد**

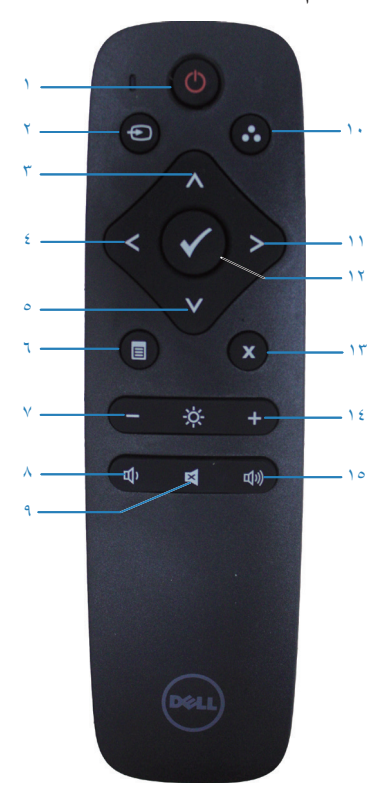

- **-1 التشغيل/اإليقاف**  تشغيل أو إيقاف تشغيل هذه الشاشة.
	- **-2 مصدر الدخل**

اختر مصدر اإلدخال. اضغط على زر أو لالختيار من بين **1 HDMI أو 2 HDMI أو VGA** أو **DP**. اضغط على زر للتأكيد والخروج.

> **-3 أعلى**  اضغط لتحريك المحدد ألعلى في قائمة OSD )البيانات المعروضة على الشاشة(.

- **-4 اليسار** اضغط لتحريك المحدد لليسار في قائمة OSD )البيانات المعروضة على الشاشة(.
- **-5 أسفل** اضغط لتحريك المحدد ألسفل في قائمة OSD )البيانات المعروضة على الشاشة(.
- **-6 القائمة** اضغط لتشغيل قائمة OSD( البيانات المعروضة على الشاشة).
	- **-7 السطوع -** اضغط على هذا الزر لخفض السطوع.
	- **-8 إنقاص الصوت** اضغط على هذا الزر لخفض مستوى الصوت.
	- **-9 كتم الصوت** اضغط لتشغيل/إيقاف تشغيل وظيفة كتم الصوت.
	- **-10 أوضاع مسبقة الضبط** معلومات الشاشة حول الأوضاع مسبقة الضبط.
	- **-11 اليمين** اضغط لتحريك المحدد لليمين في قائمة OSD )البيانات المعروضة على الشاشة(.
		- **-12 موافق** تأكيد إدخال أو تحديد.
		- **-13 خروج** اضغط للخروج من القائمة.
	- **-14 السطوع +** اضغط على هذا الزر لزيادة مستوى السطوع.
	- **-15 زيادة الصوت** اضغط على هذا الزر لزيادة مستوى الصوت.

DELI

**إدراج البطاريات في جهاز التحكم عن بعد** جهاز التحكم عن بعد مدعومًا ببطاريتين AAA 0, 1فولت. لتثبيت أو استبدال بطاريات:

- **-١** اضغط ثم قم بزلق الغطاء لفتحه.
- **-٢** ً قم بمحاذاة البطاريات وفقا للمؤشرات )+( و )-( داخل حجرة البطاريات.
	- **-٣** استبدل الغطاء.

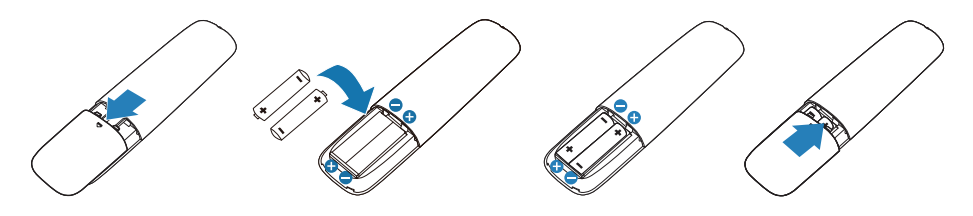

**تنبيه: قد يؤدي االستخدام الخاطئ للبطاريات إلى التسرب أو الفصل. تأكد من متابعة هذه التعليمات:** 

- y ضع بطاريات "AAA "مع توفيق اإلشارات )+( و )-( الموجودة في كل بطارية مع اإلشارات )+( و )-( الموجودة في حجرة البطاريات.
	- y ال تقم بالخلط بين أنواع البطاريات.
- y ال تقم بالجمع بين بطاريات جديدة وبطاريات مستخدمة. يتسبب هذا في تقليل عمر البطاريات أو تسربها.
- y ً أخرج البطاريات الفارغة فورا لمنع تسرب السائل الذي فيها إلى حجرة البطاريات. وتجنب لمس حامض البطاريات المكشوف، فقد يتسبب ذلك في إلحاق الضرر بالجلد.

**مالحظة: إذا لم تكن تنوي استخدام جهاز التحكم عن بعد لفترة طويلة، قم بإزالة البطاريات.**

**DEL** 

**التعامل مع وحدة التحكم عن بعد**

- y تجنب التعرض لصدمة قوية.
- y ال تسمح للماء أو أي سائل آخر باالنسكاب على جهاز التحكم عن بعد. إذا تبلل جهاز التحكم عن بعد، امسحه بأي شيء جاف على الفور.
	- y تجنب التعريض للحرارة و البخار.
	- y بخالف تثبيت البطاريات، ال تفتح جهاز التحكم عن بعد.

**نطاق عمل جهاز التحكم عن بعد** 

يشير الجزء العلوي من جهاز التحكم عن بعد إلى مستشعر الشاشة الـ LCD البعيد من خالل زر تشغيل. استخدم جهاز التحكم عن بعد من على مسافة حوالي 8 متر من مستشعر وحدة التحكم عن بعد أو من زاوية أفقية ورأسية ضمن 15 درجة على مسافة حوالي 5.6 متر.

ملاحظه: قد لا يعمل جهاز التحكم عن بعد بشكلٍ صحيح عندما يكون مستشعر التحكم في الشاشه عن بعد<br>. **تحت أشعة الشمس المباشرة أو اإلضاءة القوية أو عندما يكون هناك عقبة في طريق انتقال اإلشارات.**

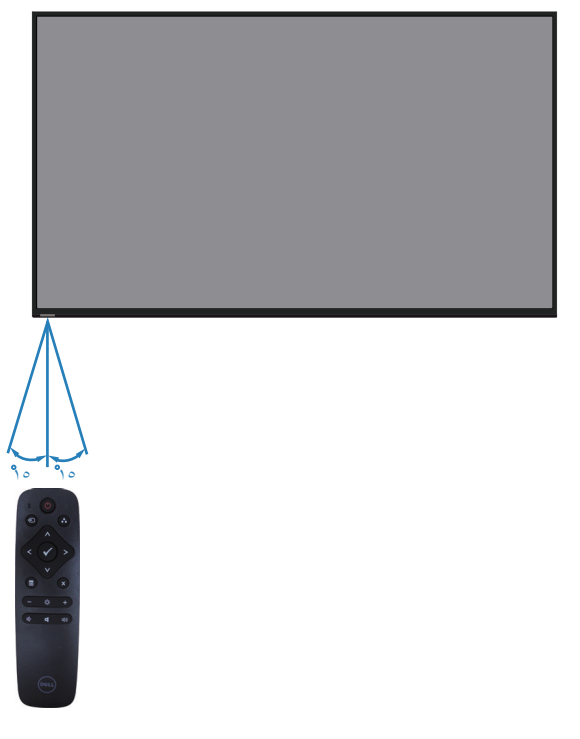

**D**ELL

## **تشغيل الشاشة**

## **قم بتشغيل الشاشة.**

اضغط على الزر لتشغيل الشاشة.

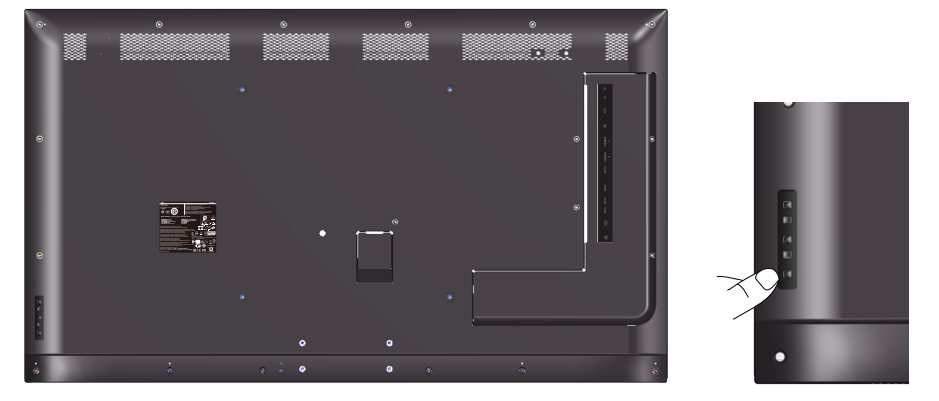

## **استخدام أزرار التحكم**

استخدم المفاتيح الموجودة في خلفية الشاشة لضبط إعدادات الصورة.

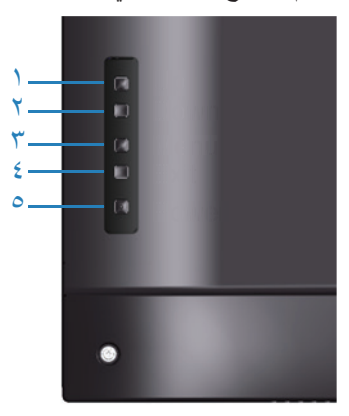

يوضح الجدول التالي أزرار التحكم:

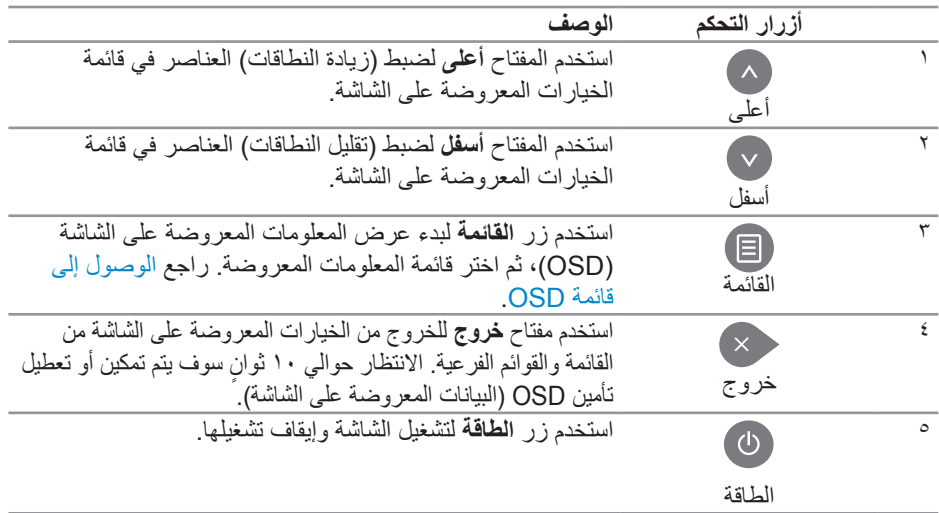

**عناصر تحكم OSD**

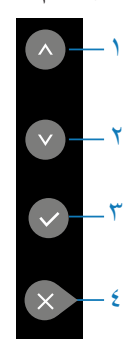

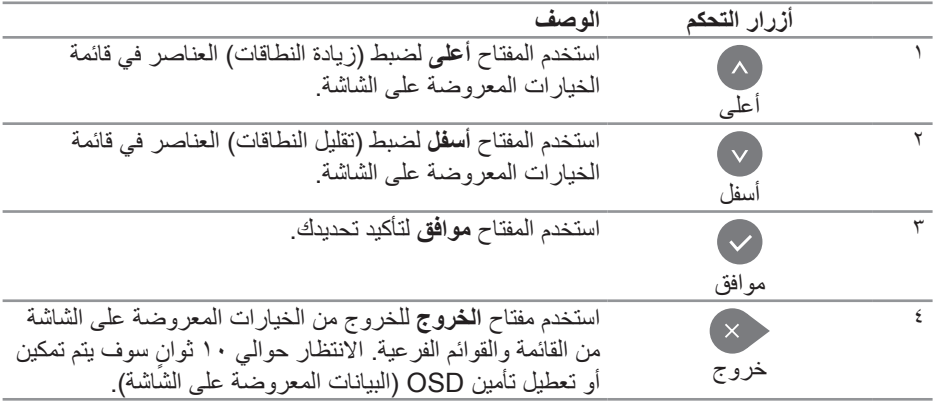

 $(\overline{DCL}$ 

## **استخدام قائمة المعلومات المعروضة على الشاشة**

**الوصول إلى قائمة OSD**

### **مالحظة: يتم حفظ أي تغييرات تقوم بها باستخدام قائمة OSD ً تلقائيا إذا انتقلت إلى قائمة أخرى، اخرج من قائمة OSD، أو انتظر حتى تختفي القائمة.**

- **-١** اضغط على زر لعرض قائمة OSD الرئيسية.
	- **القائمة الرئيسية**

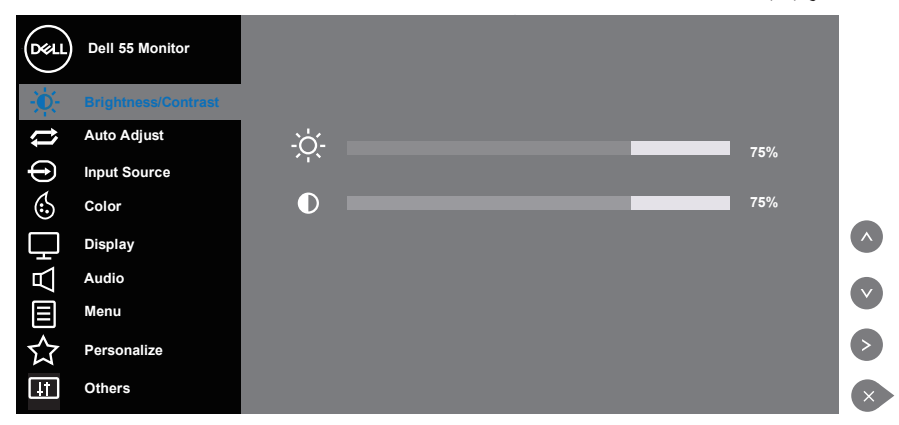

- **-٢** اضغط الزرين و للتنقل بين خيارات اإلعداد. أثناء االنتقال من أيقونة ألخرى يتم تظليل اسم الخيار. يرجى االطالع على الجدول التالي للتعرف على القائمة الكاملة للخيارات المتاحة للشاشة.
	- **-٣** اضغط على زر مرة واحدة لتنشيط الوظيفة المميزة.
		- **-٤** اضغط على زر و الختيار المعلمة المطلوبة.
	- **-٥** اضغط على ، ثم استخدم زر أو حسب المؤشرات الموجودة في القائمة إلجراء ما تشاء من تغييرات.
		- **-٦** حدد زر للرجوع إلى القائمة الرئيسية.

**30** | **ةشاشلا ليغشت**

**D**&LI

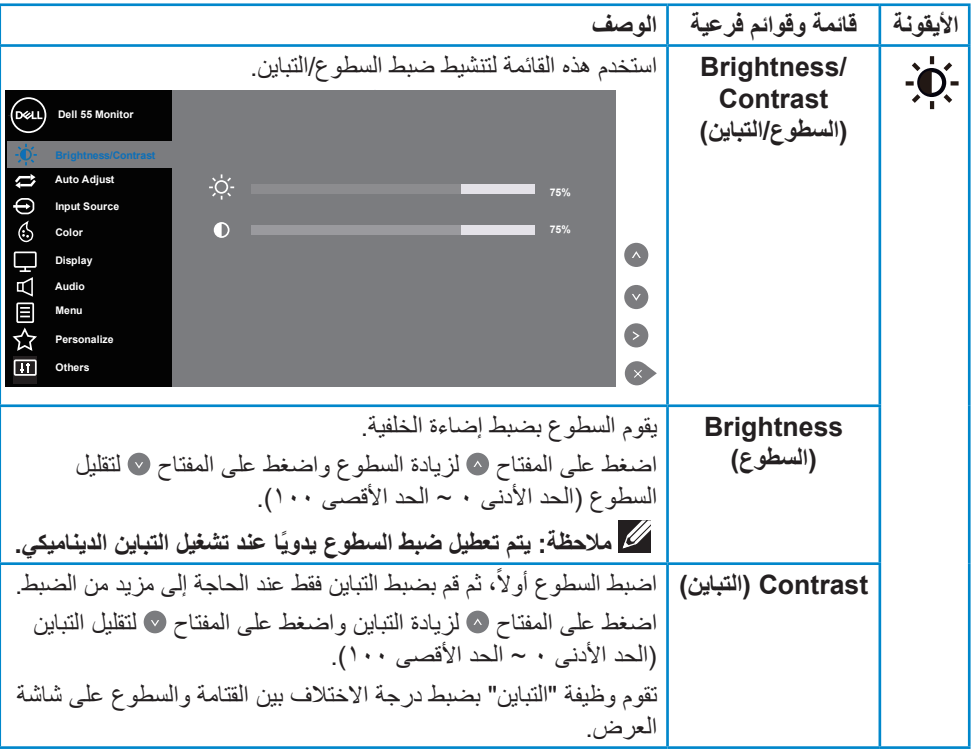

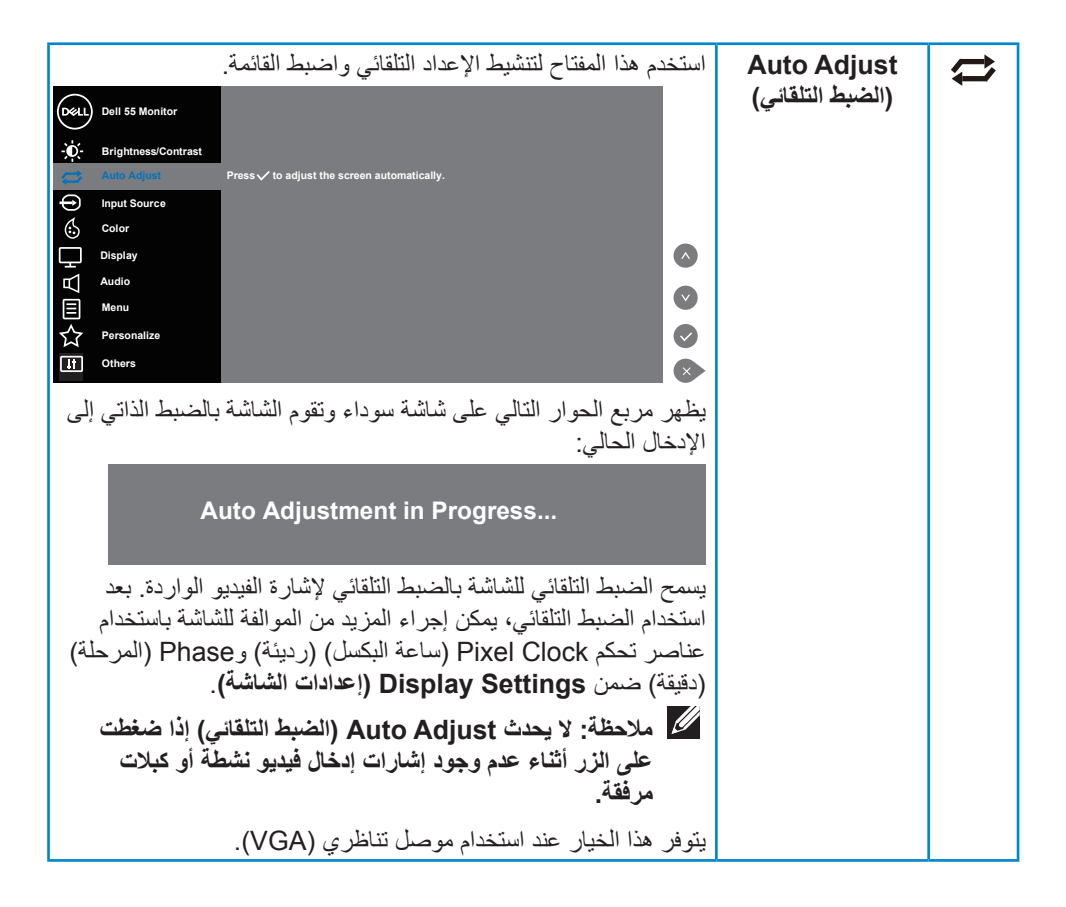

**D**&LI

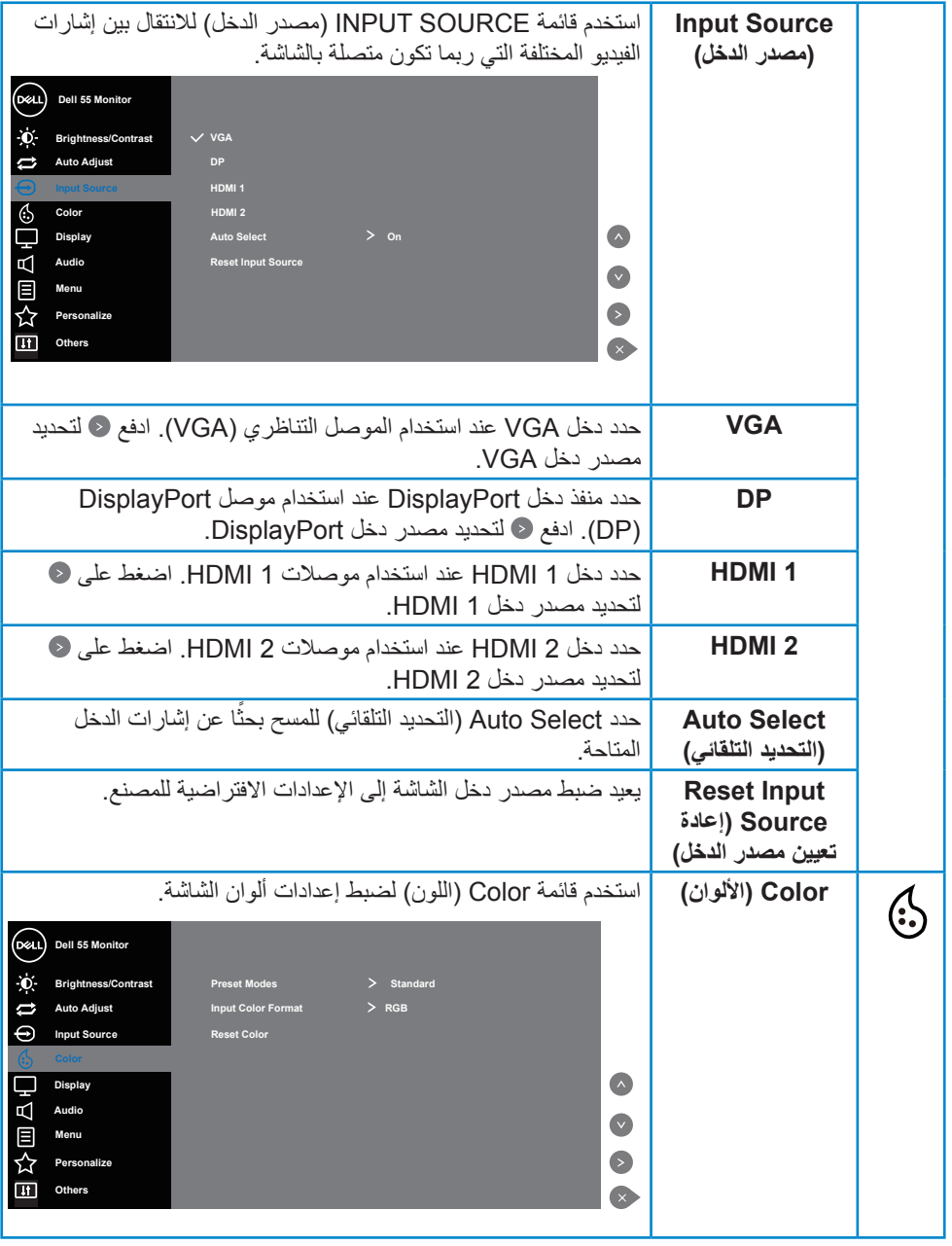

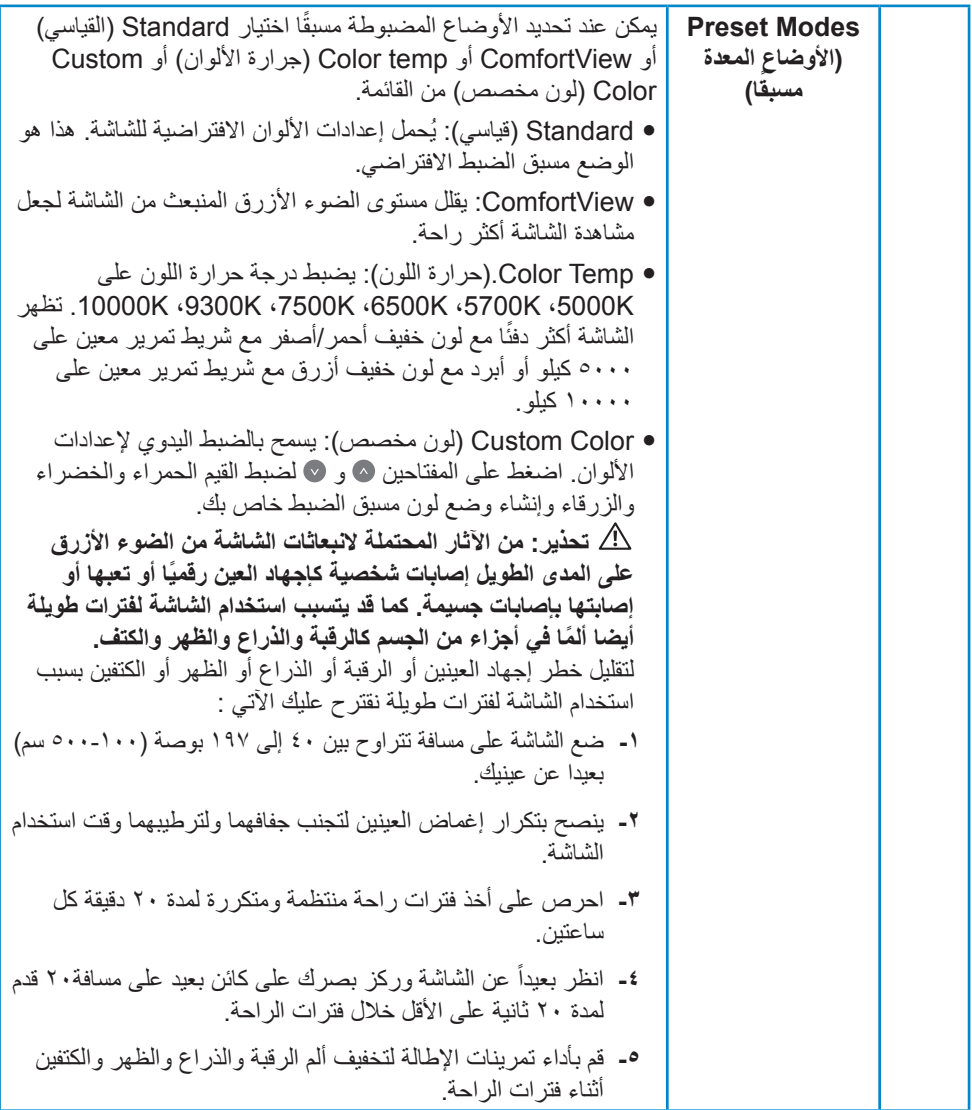

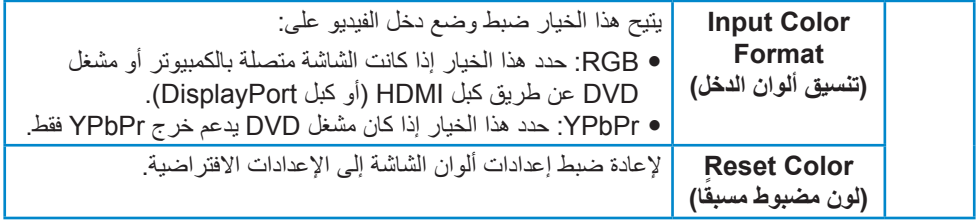

**ةشاشلا ليغشت** | **35**

**DELL** 

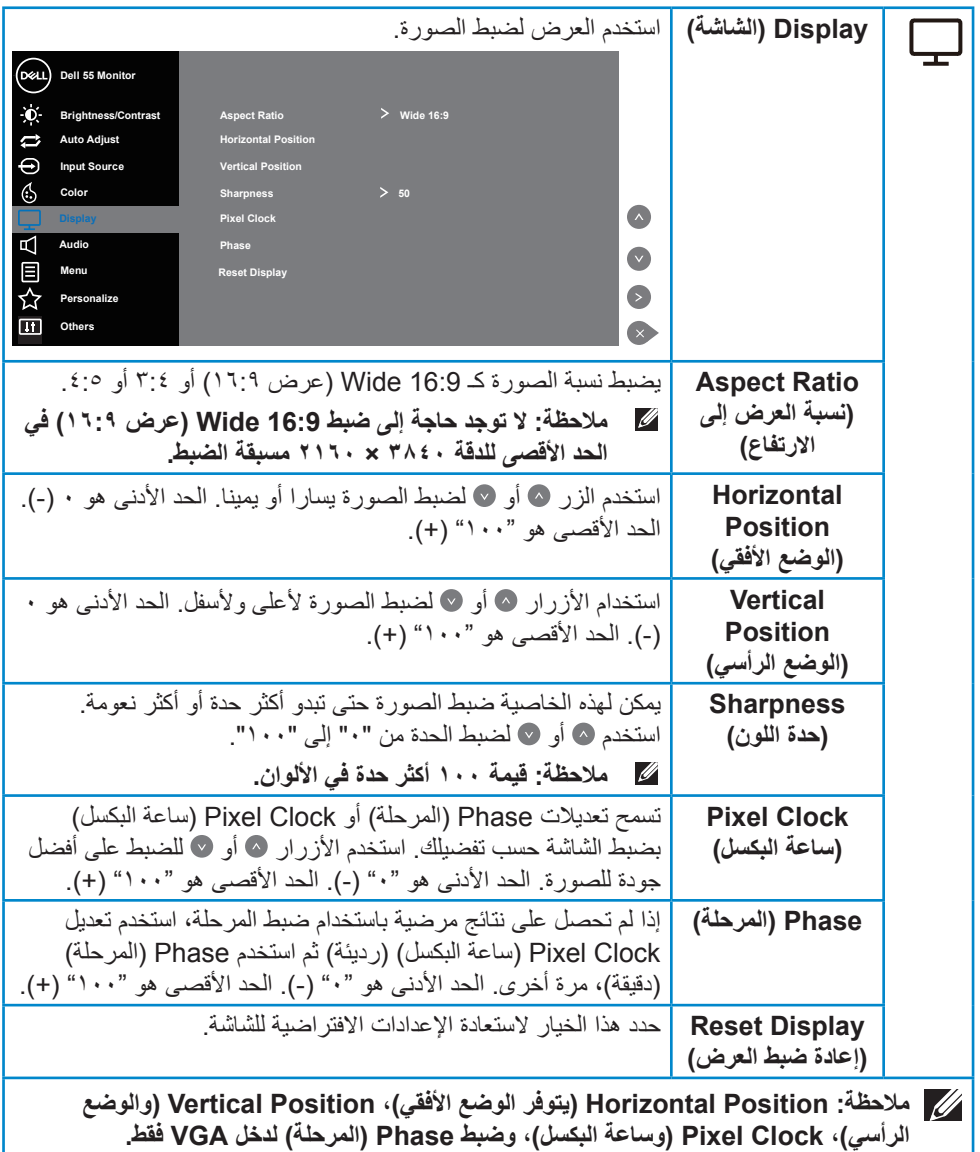

**36** | **ةشاشلا ليغشت**

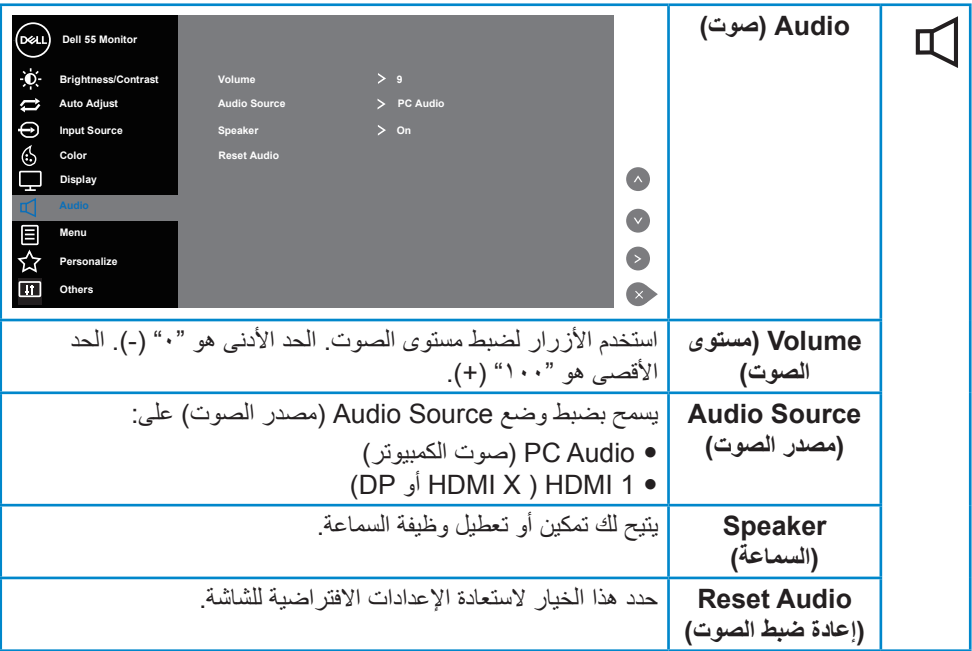

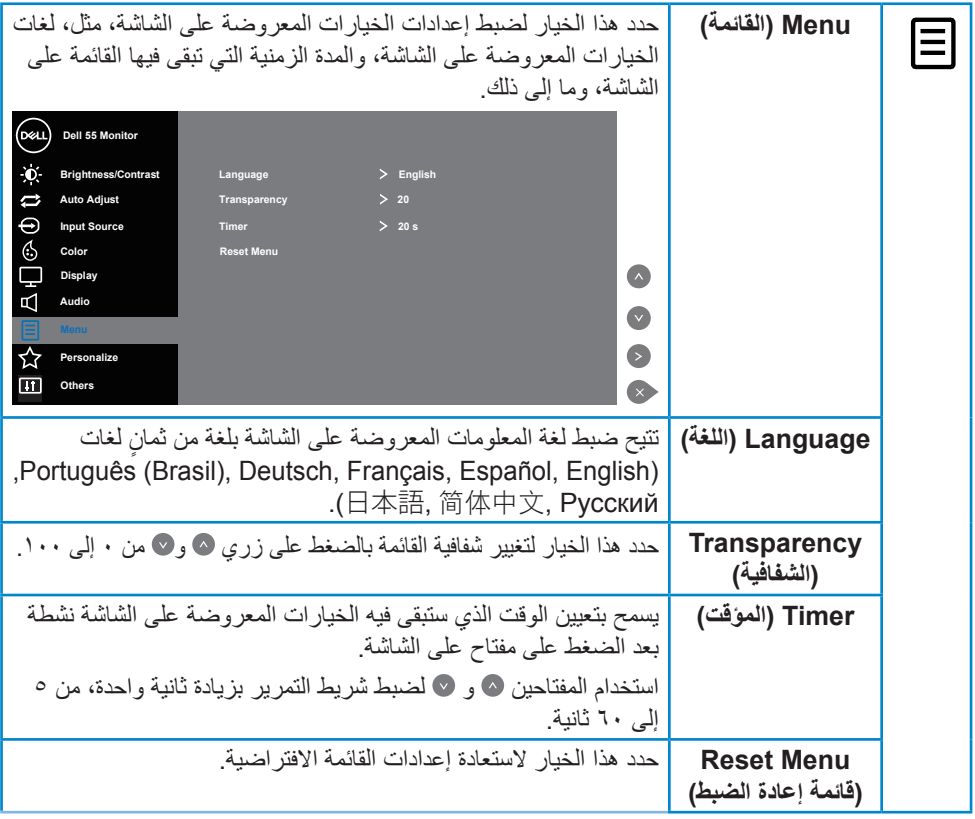

 $(DEIL)$ 

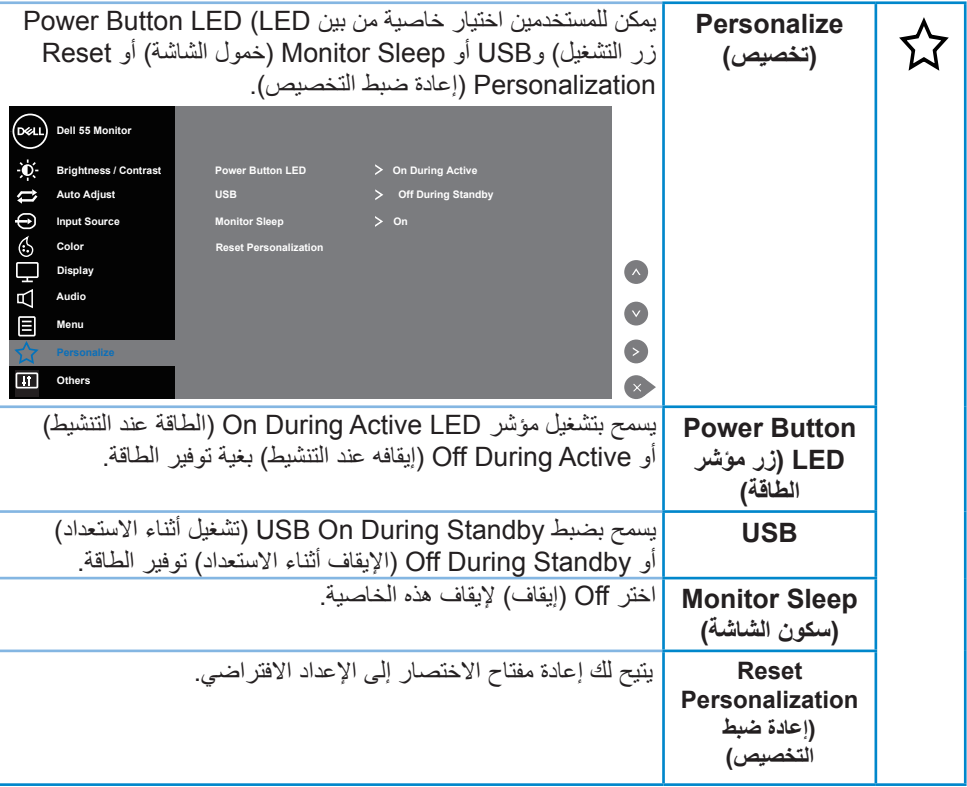

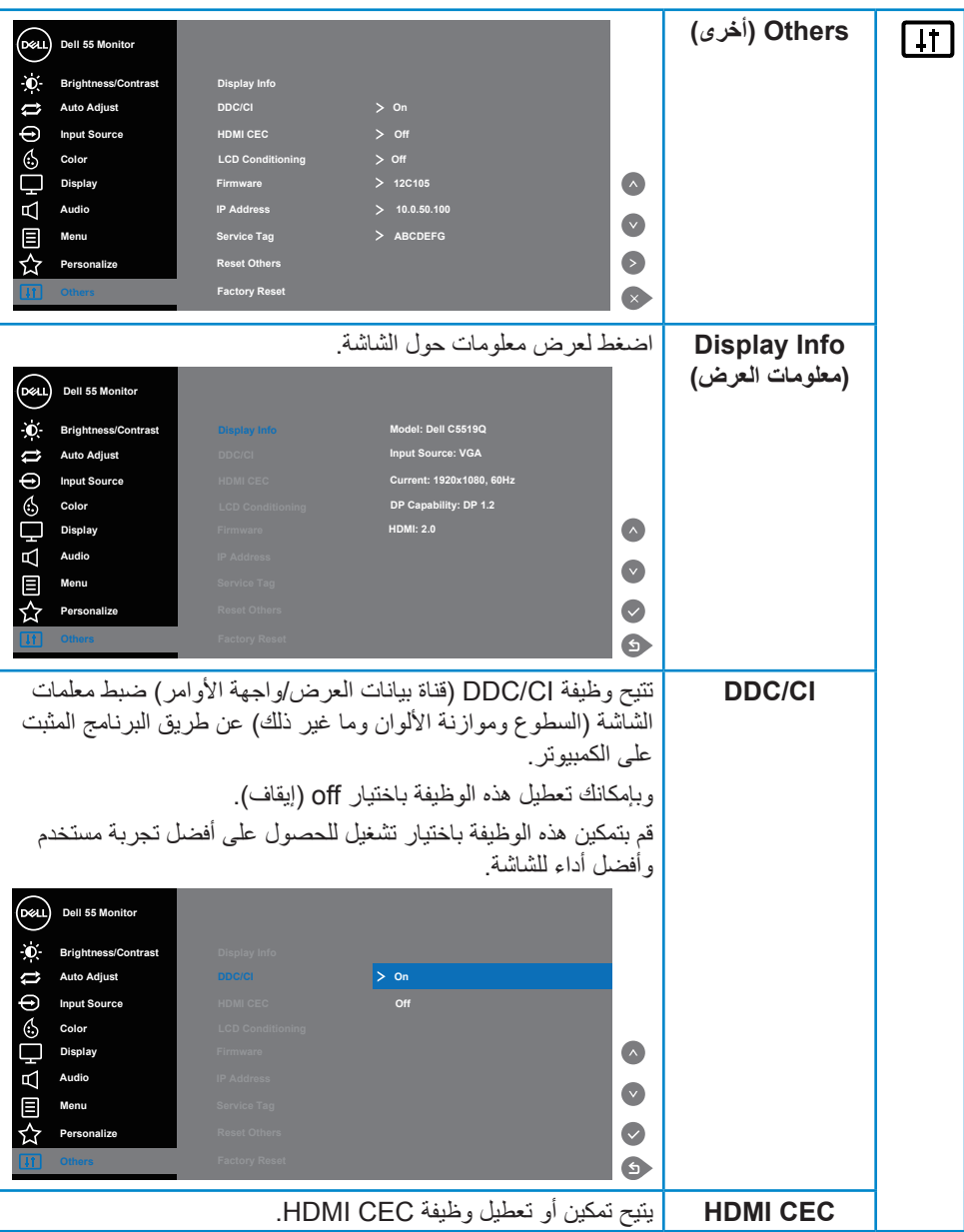

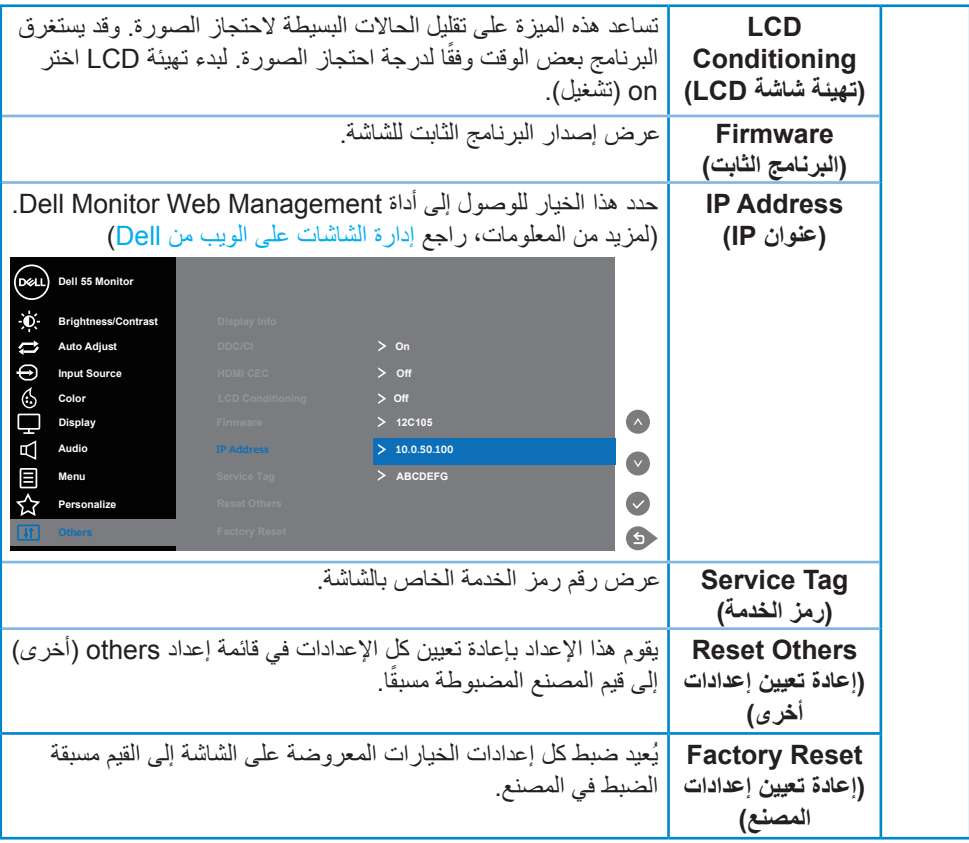

 $\left(\nabla\nabla L\nabla$ 

## **رسائل تحذير قائمة المعلومات المعروضة على الشاشة**

عندما لا تدعم الشاشة وضع دقة معينة ستشاهد الرسالة التالية:

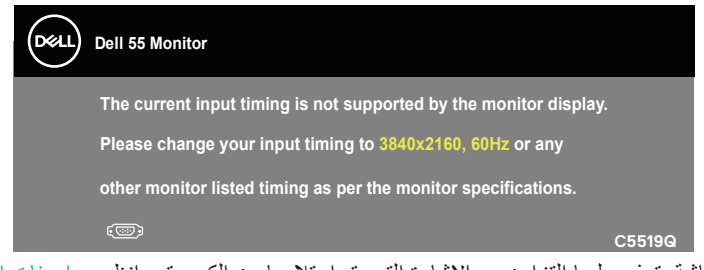

مما يعني أن الشاشة يتعذر عليها التزامن مع اإلشارة التي يتم استالمها من الكمبيوتر. انظر مواصفات الشاشة لمعرفة نطاقات التردد الأفقي والرأسي القابلة للتوجيه باستخدام هذه الشاشة. الوضع الموصى به ٢١٢٠ × ٢١٦٠.

قبل تعطيل وظيفة **CI/DDC** يتم عرض الرسالة التالية:

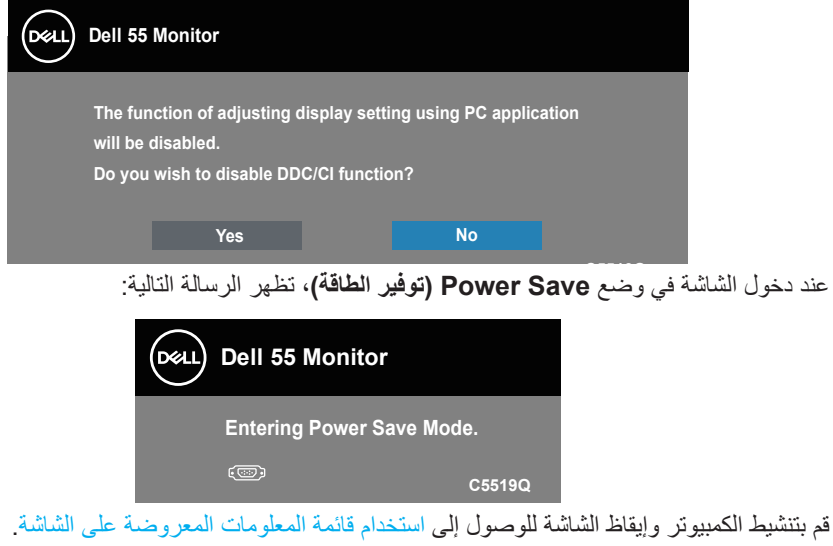

إذا ضغطت على أي زر خالف زر الطاقة، ستظهر الرسائل التالية حسب اإلدخال المحدد:

DELL

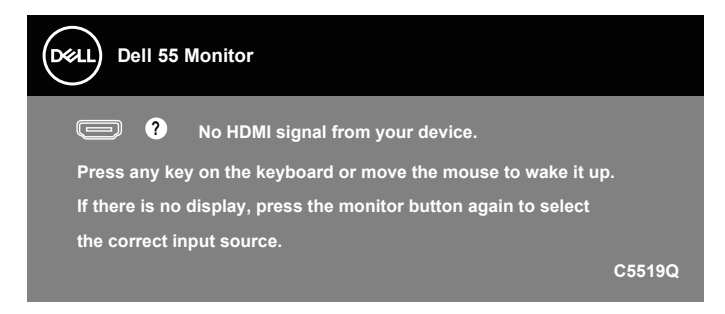

في حال عدم توصيل كبل VGA، يظهر مربع حوار متحرك كما هو موضح أدناه. تدخل الشاشة في وضع توفير الطاقة بعد ٤ دقائق إذا تُركت في هذه الحالة.

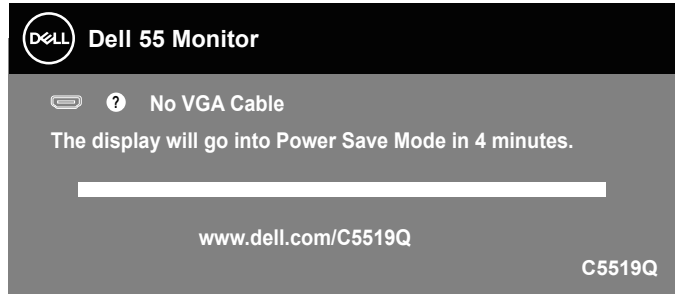

في حال عدم توصيل كبل HDMI، يظهر مربع حوار متحرك كما هو موضح أدناه. تدخل الشاشة في وضع توفير الطاقة بعد ٤ دقائق إذا تُركت في هذه الحالة.

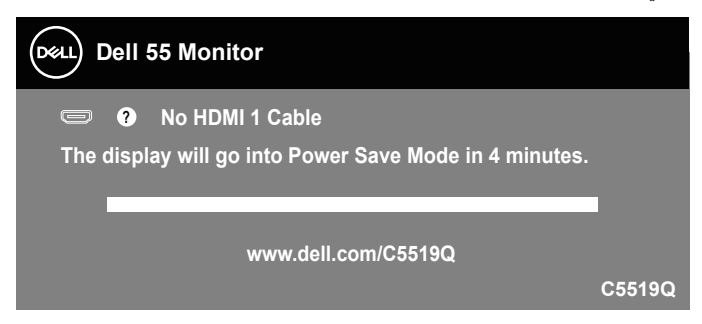

**DEL** 

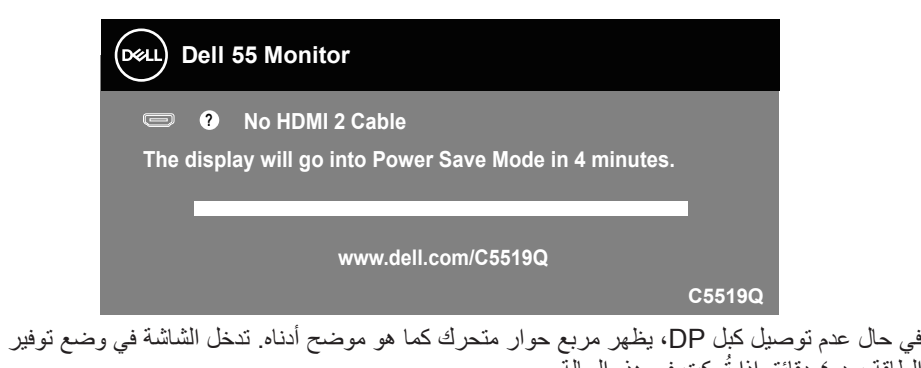

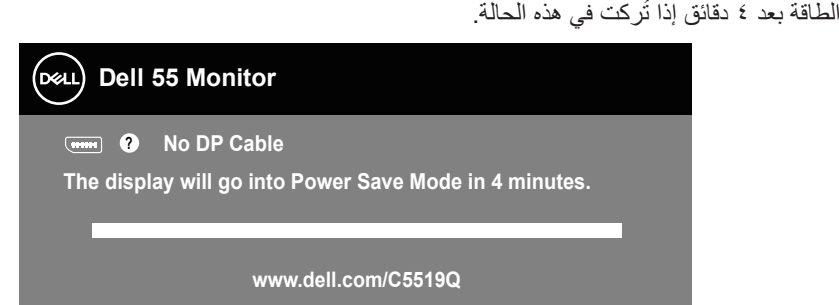

راجع طرق حل المشكالت ٍ لمزيد من المعلومات. **Q5519C**

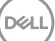

## **إدارة الشاشات على الويب أو الشبكة من Dell**

قبل الوصول إلى خاصية Management Web Display Dell تأكد من عمل شبكة إيثرنت بشكل طبيعي.

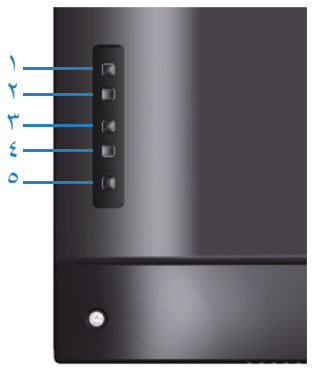

تمكين الإيثرنت: اضغط مع الاستمرار على مفتاح أعلى (زر ١) لمدة ٤ ثوانٍ لتمكين الإيثرنت (عندما تكون الإيثرنت معطلة)، يظهر رمز شبكة <mark>2</mark>5 في وسط شاشة العرض لمدة ٤ ثوانٍ<sub>.</sub>

تعطيل الإيثرنت: اضغط مع الاستمرار على مفتاح أعلى (زر ١) لمدة ٤ ثوانٍ لتعطيل الإيثرنت (عندما تكون الإيثرنت نشطة)، يظهر رمز شبكة <mark>كير</mark> في وسط شاشة العرض لمدة ٤ ثوانٍ<sub>.</sub>

**مالحظة: يبقى 232RS في وضع تمكين سواء كانت شبكة ممكنة أو معطلة.**

تأتي هذه الشاشة بإمكانيات شبكية تتيح لك الوصول من بعد إلى اإلعدادات وتغييرها كاإلعدادات الخاصة باختيار مصر الدخل والسطوع ومستوى الصوت.

للدخول إلى أداة Management Web Display Dell يجب تعيين عنواني IP للكمبيوتر والشاشة.

**-١** اضغط على مفتاح القائمة في وحدة التحكم عن بعد لعرض عنوان IP الخاص بالشاشة، أو من خالل االنتقال إلى قائمة المعلمات المعروضة Menu( القائمة( < Others( أخرى(. عنوان IP االفتراضي هو 10.0.50.100

DELI

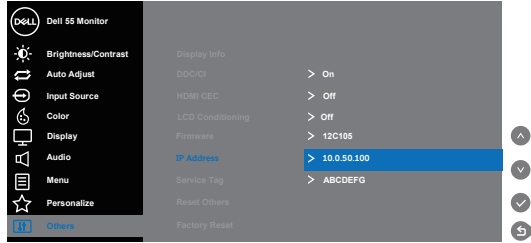

**-٢** من عالمة تبويب Properties IP( خصائص IP )بالكمبيوتر عين عنوان IP باختيار استخدم عنوان IP التالي، وإدخال القيم التالية: لعنوان 10.0.50.101 :IP ولـ Mask Subnet( قناع الشبكة الفر عية). 255.255.0.0 (اترك جميع الخانات الأخر ي فار غة).

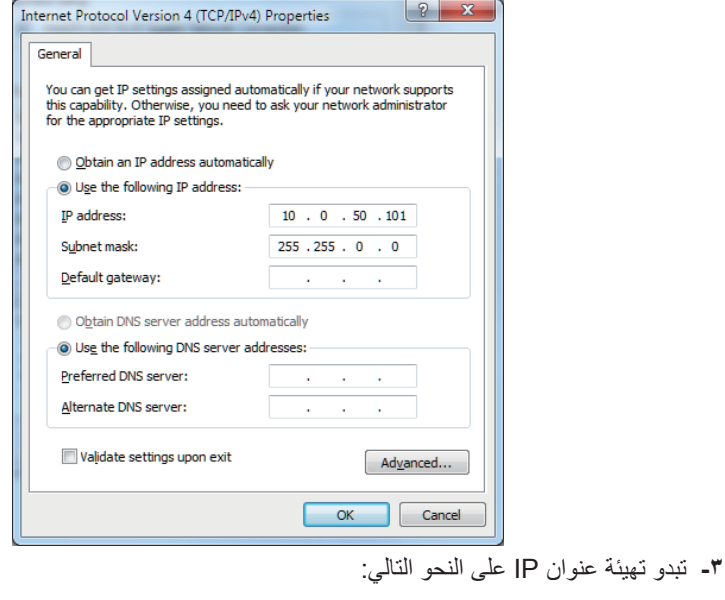

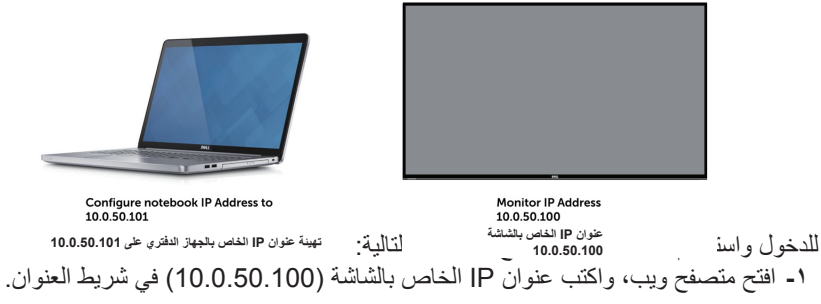

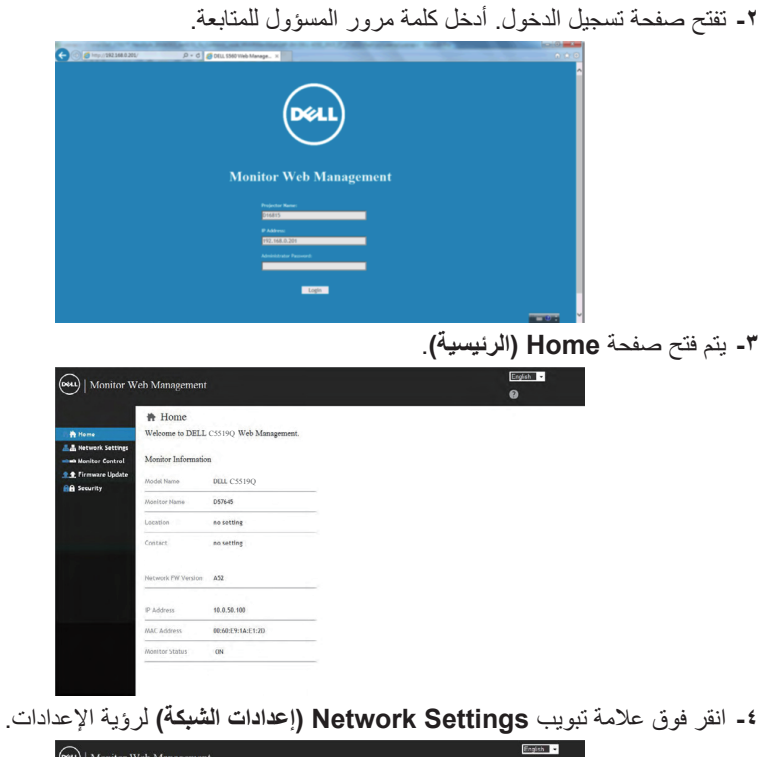

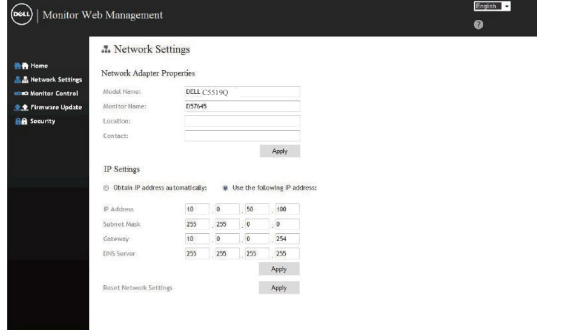

**-٥** انقر فوق **Control Display( تحكم في الشاشة(** لرؤية حالة الشاشة.

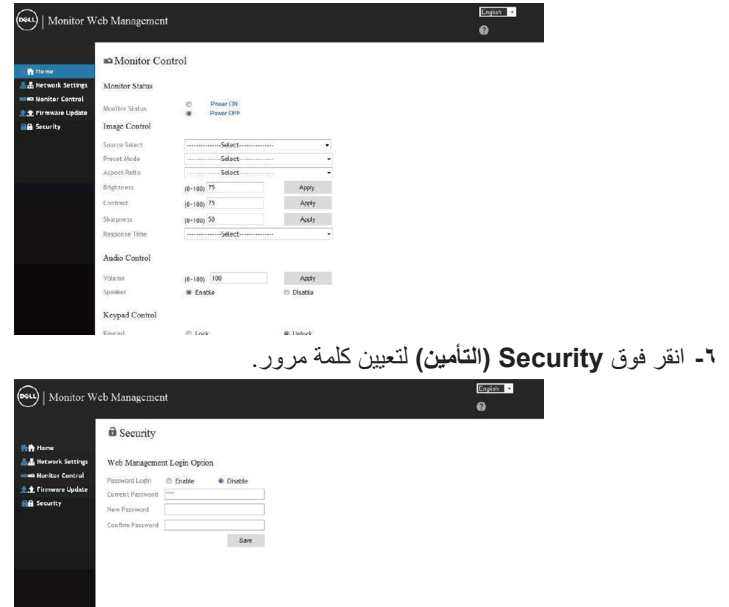

**-٧** تحديث **Firmware( البرامج الثابتة(**. يمكن تنزيل أحدث برامج التشغيل من موقع الدعم الخاص

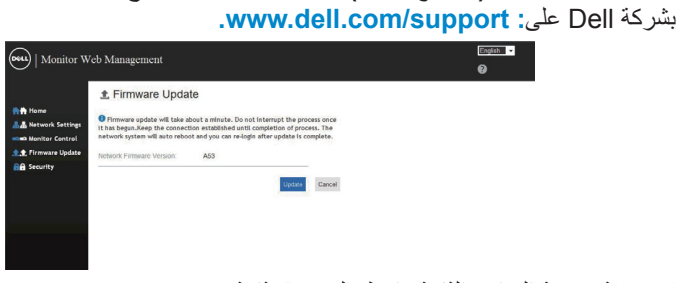

**-٨** قم بترقية صفحة البرامج الثابتة وانتظر لمدة 30 ثانية.

#### **Upgrade Firmware**

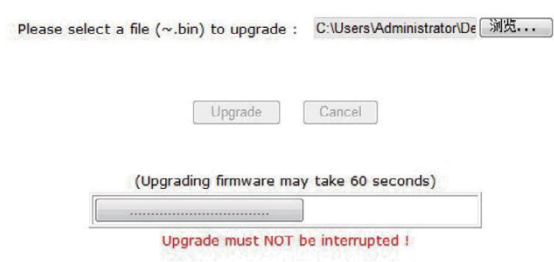

**-٩** عند االنتهاء انقر فوق الزر للمتابعة بعد 8 ثواني.

Please wait. Click on button to proceed after 8 seconds.

Waiting (6)

**قفل زر الطاقة والقوائم المعروضة** يتحكم في وصول المستخدم إلى عمليات الضبط. الإعداد الافتراضي لقفل القوائم المعروضة على الشاشة هو عدم القفل.

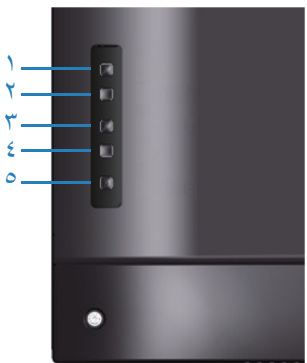

للدخول إلى قائمة قفل قائمة OSD: اضغط مع الاستمرار على مفتاح خروج (زر ٤) لمدة ٤ ثوانٍ لعرض قائمة قفل OSD (عندما تكون OSD نشطة) تظهر قائمة قفل OSD وتعرض في وسط شاشة العرض لمدة ٤ ثوانٍ.

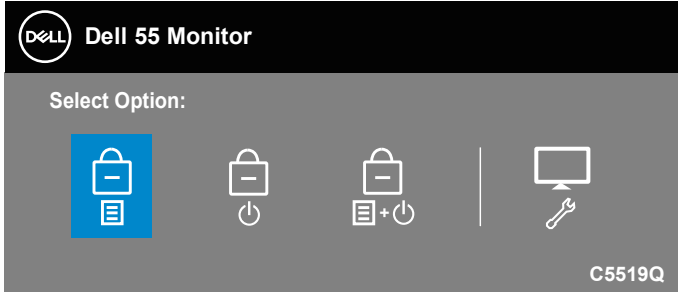

للدخول إلى إلغاء قفل قائمة OSD: اضغط مع الاستمرار على مفتاح خروج (زر ٤) لمدة ٤ ثوانٍ لعرض قائمة قفل OSD (عندما تكون OSD مقفلة) تظهر قائمة إلغاء قفل OSD وتعرض في وسط شاشة العرض لمدة ٤ ثوانٍ.

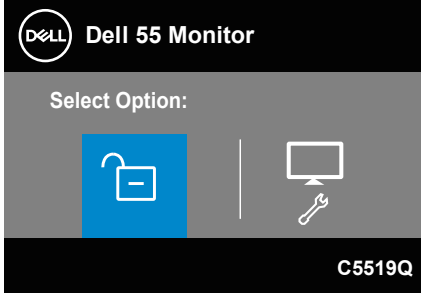

**50** | **ةشاشلا ليغشت**

.<br>D&Ll

يوجد ثالثة مستويات من القفل.

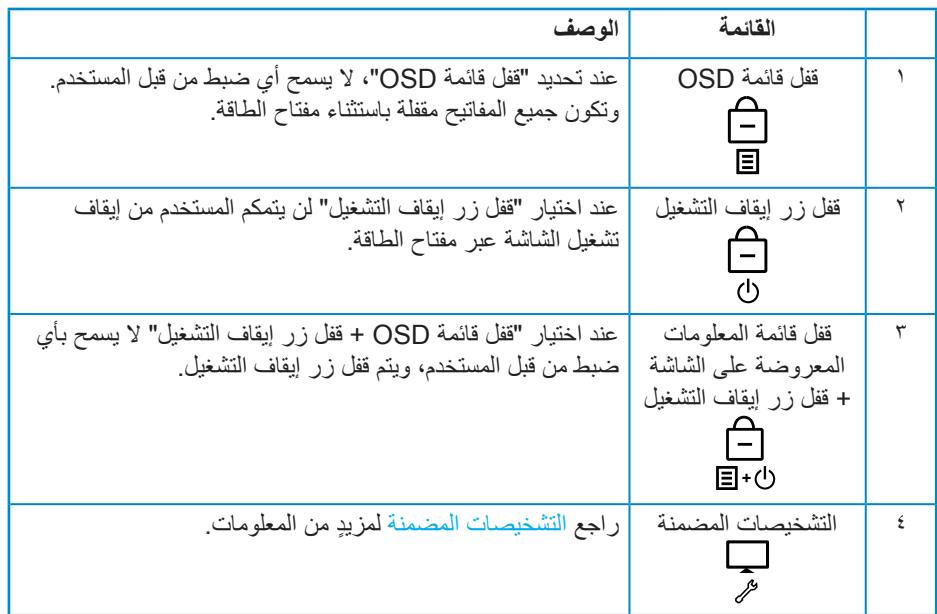

**مالحظة: للدخول إلى قائمة قفل أو إلغاء قفل قائمة OSD - اضغط مع االستمرار على مفتاح خروج )زر 4( لمدة 4 ثواني.**

يظهر رمز وسط الشاشة في الحالات التالية، وهو ما يعني أن قائمة المعلومات المعروضة في حالة قفل.

- **-١** اضغط على مفتاح أعلى )زر 1( أو مفتاح أسفل )زر 2( أو مفتاح القائمة )زر 3( أو مفتاح خروج )زر 4( عندما تكون OSD في حالة قفل.
	- **-٢** اضغط على مفتاح الطاقة )زر 5( عندما يكون "قفل زر إيقاف التشغيل".
- **-٣** اضغط على أي زر في الشاشة عندما يكون خيار "قفل قائمة OSD + قفل زر إيقاف التشغيل" في حالة تنشيط.

عندما تكون قائمة OSD مقفلة اضغط مع االستمرار على مفتاح خروج )زر 4( لمدة 4 ثواني للدخول إلى قائمة إلغاء قفل قائمة OSD.

ثم قم باختيار وتطبيق رمز لتحرير قفل OSD.

DELI

## **استكشاف األعطال وإصالحها**

**تحذير: قبل الشروع في تنفيذ أي من اإلجراءات الواردة في هذا القسم، يرجى اتباع تعليمات السالمة.**

**اختبار ذاتي**

توفر الشاشة خاصية االختبار الذاتي الذي تسمح بالتحقق مما إذا كانت تعمل بشكل صحيح. إذا تم توصيل الشاشة والكمبيوتر بشكل صحيح لكن الشاشة ما زالت مظلمة، فقم بتشغيل االختبار الذاتي للشاشة عن طريق تنفيذ الخطوات التالية:

**-١** أوقف تشغيل الكمبيوتر والشاشة.

**-٢** افصل كل كبالت الطاقة من الشاشة. وفي هذه الحالة ال يجب إجراء أي شيء بالكمبيوتر.

**-٣** قم بتشغيل الشاشة.

فإذا كانت الشاشة تعمل بشكل صحيح فستكتشف عدم وجود إشارة وستعرض إحدى الرسائل التالية. أثناء التواجد في وضع الاختبار الذاتي، يبقى مؤشِّر LED الخاص بالطاقة باللون الأبيض.

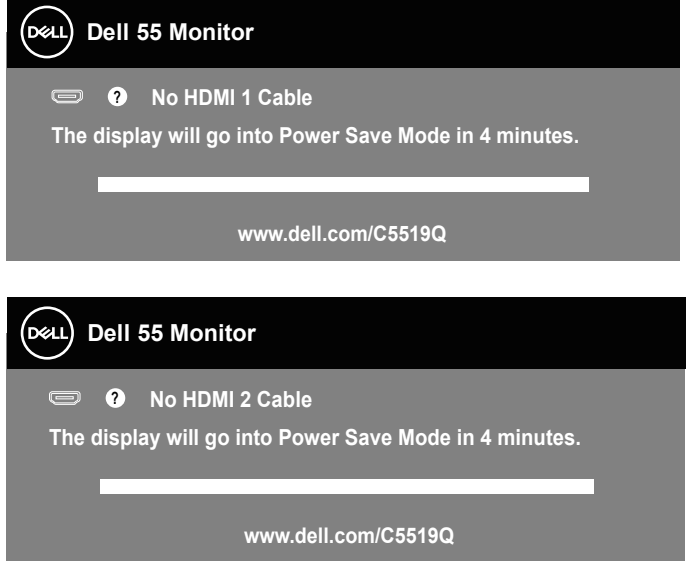

DELL

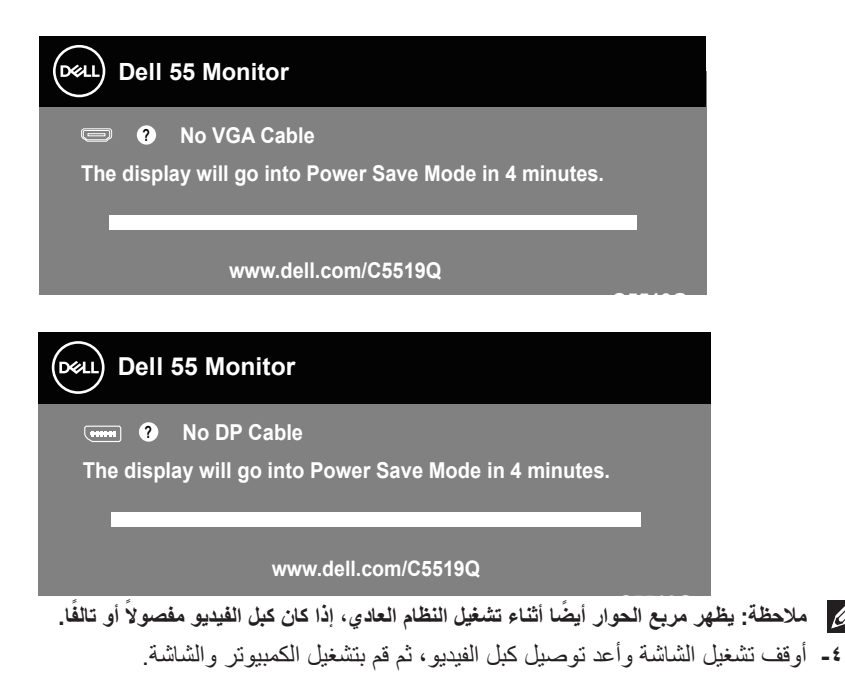

إذا بقيت الشاشة سوداء بعد إعادة توصيل الكبالت، تحقق من موصل الفيديو والكمبيوتر.

DELI

#### **التشخيصات المضمنة**

تشتمل الشاشة على أداة تشخيص مضمنة تساعد في تحديد ما إذا كانت الحالة غير الطبيعية للشاشة التي تواجهها مشكلة موروثة في الشاشة، أو الكمبيوتر وبطاقة الفيديو.

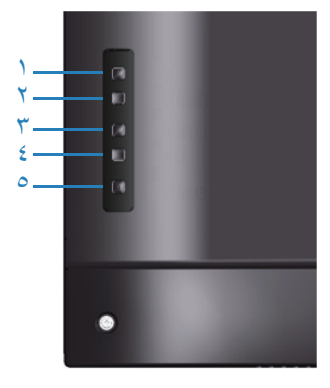

لتشغيل التشخيصات المضمنة:

- **-١** تأكد من نظافة الشاشة )ال توجد جسيمات أتربة على سطح الشاشة(.
- **-٢** افصل كبل )كبالت( الفيديو من خلف الكمبيوتر أو الشاشة. ثم تدخل الشاشة في وضع االختبار الذاتي.
- **-٣** اضغط مع االستمرار على مفتاح خروج )زر 4( لمدة 4 ثواني للدخول إلى قائمة قفل وإلغاء قفل قائمة OSD.

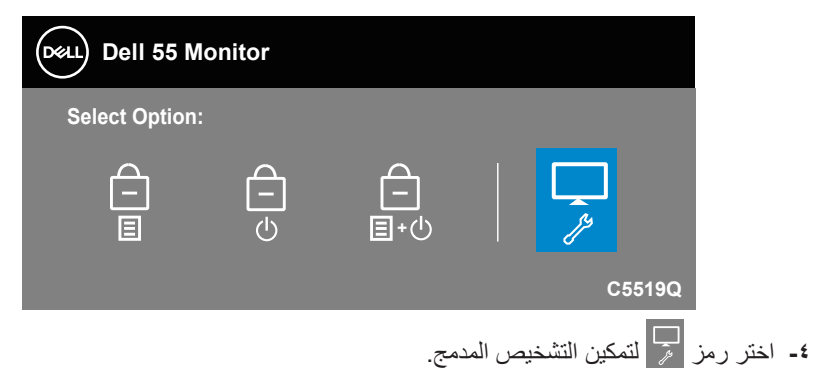

## **مالحظة: يمكن تشغيل التشخيصات المضمنة فقط عند توصيل كبل الفيديو مع كون الشاشة في وضع االختبار الذاتي.**

**D**ELL

**-٥** ً افحص الشاشة بعناية بحثا عن أي شيء غير طبيعي. **-٦** اضغط على مفتاح أعلى )الزر 1( على الغطاء الخلفي مرة أخرى. يتغير لون الشاشة إلى اللون الرمادي. **-٧** ً افحص الشاشة بحثا عن أي شيء غير طبيعي. **-٨** كرر الخطوتين 6 و7 لفحص الشاشة باللون األحمر واألزرق واألسود واألبيض وشاشات أنماط عرض النصوص.

يكتمل االختبار عند ظهور شاشة نمط عرض النص. للخروج اضغط على مفتاح أعلى )زر 1( مرة أخرى. إذا لم تكتشف أي شيء غير طبيعي في الشاشة عند استخدام أداة التشخيص المضمنة، فإن الشاشة تعمل بشكل صحيح. تحقق من بطاقة الفيديو والكمبيوتر.

DELI

## **المشكالت الشائعة**

يشتمل الجدول التالي على معلومات عامة حول المشاكل العامة للشاشة التي قد تواجهها والحلول الممكنة.

| الحلول الممكنة                                                              | أعراض عامة               |
|-----------------------------------------------------------------------------|--------------------------|
| • تحقق من نوصيل كبل الفيديو بالشاشة وجهاز الكمبيونر على نحو سليم ومحكم.     | لا يوجد فيديو/مؤشر LED   |
| ● تحقق من أن مأخذ النيار الكهربائي يعمل عن طريق استخدام أي معدات كهربائية   | التشغيل متوقف            |
| أخر ي.                                                                      |                          |
| • نأكد من الضغط على زر الطاقة.                                              |                          |
| ● تأكد من اختيار مصدر الدخل الصحيح من خلال قائمة Input Source (مصدر الدخل). |                          |
| • قم بزيادة درجة السطوع والتباين باستخدام OSD.                              | لا يوجد فيديو/مؤشر LED   |
| • تحقق من تشغيل خاصية فحص الشاشة بالاختبار الذاتي.                          | التشغيل في حالة تشغيل    |
| ● تحقق من عدم وجود أي دبابيس مكسورة أو مثنية بموصل كبل الفيديو .            |                          |
| ● ابدأ في تشغيل التشخيصات المضمنة.                                          |                          |
| ● تأكد من اختيار مصدر الدخل الصحيح من خلال قائمة Input Source (مصدر الدخل). |                          |
| • تخلص من كبلات امتداد الفيديو.                                             | تركيز ضعيف               |
| ● أعد ضبط الشاشة إلى Factory Settings (إعدادات المصنع ) (ضبط المصنع         |                          |
| المسبق).                                                                    |                          |
| ● قم بتغيير دقة الشاشة إلى نسبة الارتفاع إلى العرض الصحيحة.                 |                          |
| ● أعد ضبط الشاشة إلى Factory Settings (إعدادات المصنع ) (ضبط المصنع         | فیدیو مهزوز أو غیر مستقر |
| المسبق).                                                                    |                          |
| • تحقق من العوامل البيئية.                                                  |                          |
| ● أعد ضبط وضع الشاشة واختبر في غرفة أخرى.                                   |                          |
| • قم بالتشغيل والإيقاف.                                                     | وحدات بكسل مفقودة        |
| ● وحدات البكسل الموقوفة بشكل دائم هو عيب طبيعي يمكن أن يحدث في تقنية        |                          |
| LCD.                                                                        |                          |
| ● للمزيد من المعلومات عن سياسة الجودة والبكسل بشاشة Dell، يمكنك الرجوع إلى  |                          |
| موقع الدعم الخاص بشركة Dell على:                                            |                          |
| .www.dell.com/support/monitors<br>• قم بالتشغيل والإيقاف.                   | وحدات بكسل معلقة         |
| ● وحدات البكسل الموقوفة بشكل دائم هو عيب طبيعي يمكن أن يحدث في تقنية        |                          |
| .LCD                                                                        |                          |
| • للمزيد من المعلومات عن سياسة الجودة والبكسل بشاشة Dell، يمكنك الرجوع إلى  |                          |
| موقع الدعم الخاص بشركة Dell على:                                            |                          |
| .www.dell.com/support/monitors                                              |                          |
| • أعد ضبط الشاشة إلى Factory Settings (إعدادات المصنع ) (ضبط المصنع         | مشاكل السطوع             |
| المسبق).                                                                    |                          |
| ● اضبط السطوع والتباين عبر OSD.                                             |                          |
| ● أعد ضبط الشاشة إلى Factory Settings (إعدادات المصنع ) (ضبط المصنع         | تشوه هندسى               |
| المسبق).                                                                    |                          |
| • اضبط عناصر النحكم الأفقية والرأسية عبر OSD.                               |                          |

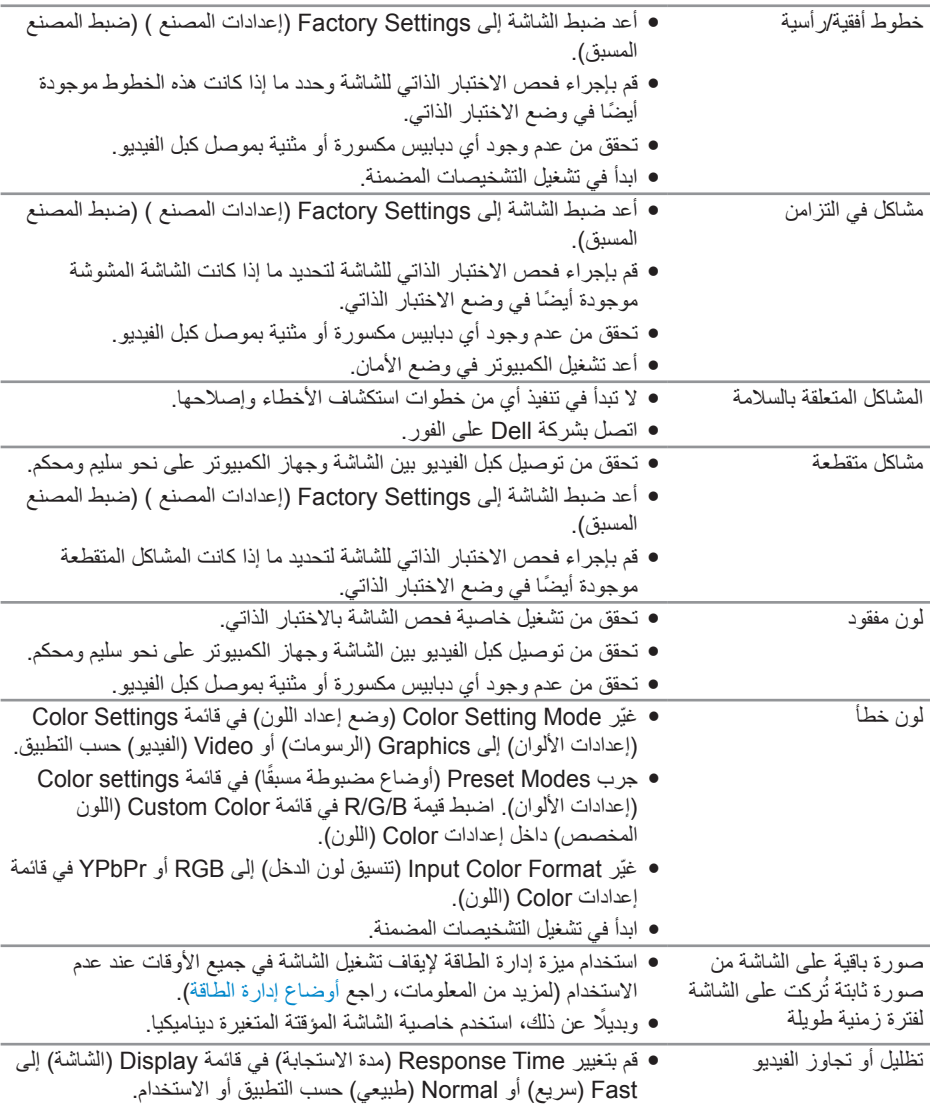

 $($ DELL

## **مشاكل خاصة بالمنتج**

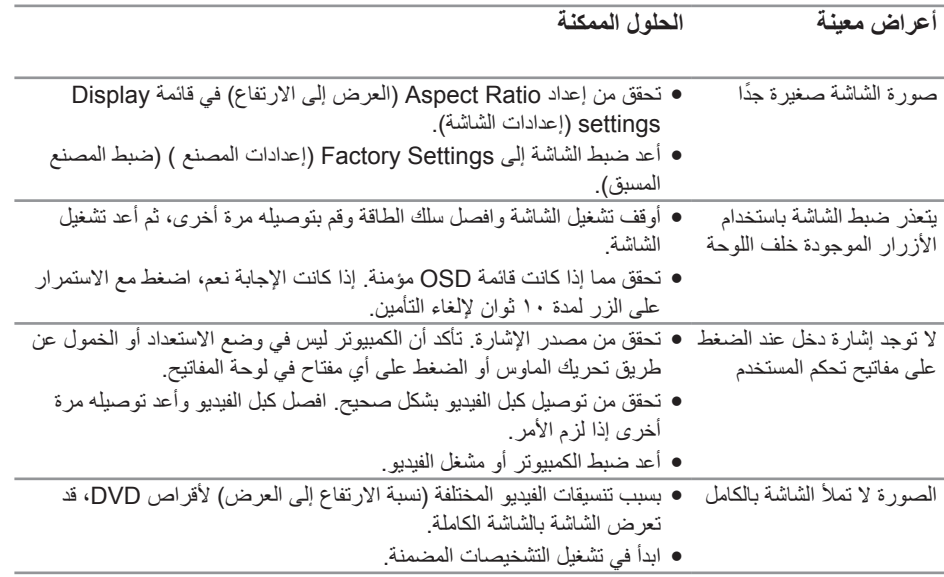

## **الملحق**

### **تعليمات السالمة**

**تحذير: قد يؤدي استخدام عناصر تحكم أو عمليات ضبط أو إجراءات خالف المحددة في هذا المستند إلى التعرض لصدمة أو مخاطر كهربائية و/أو مخاطر ميكانيكية.**

للحصول على معلومات حول تعليمات السالمة، يرجى الرجوع إلى المعلومات الخاصة **بالسالمة والبيئة والمعلومات التنظيمية )SERI)**.

**إخطارات FCC( الواليات المتحدة فقط( والمعلومات التنظيمية األخرى**

وفيما يتعلق بإشعار ات لجنة الاتصالات الفيدر الية والمعلومات التنظيمية الأخرى، يرجى زيار ة الموقع الخاص بااللتزام التنظيمي على الرابط **[compliance\\_regulatory/com.dell.www](http://www.dell.com/regulatory_compliance)**.

## **االتصال بشركة Dell**

**مالحظة: إذا واجهتك مشكلة في االتصال بشبكة اإلنترنت، يمكنك الحصول على معلومات االتصال من فاتورة الشراء أو ملصق العبوة أو الفاتورة أو كتالوج منتجات شركة Dell.**

تقدم شركة Dell خيارات دعم وخدمة متعددة سواء عبر شبكة اإلنترنت أو الهاتف. إال أن توافر هذه الخدمات ً يختلف تبعا الختالف البلد والمنتج، ومن ثم قد ال يتوافر بعضها في منطقتك.

**للحصول على محتوى دعم الشاشة عبر اإلنترنت:**

**-١** قم بزيارة **monitors/support/com.dell.www**.

**لالتصال بشركة Dell للحصول على الدعم الفني أو لالستفسار عن أمور تتعلق بالمبيعات أو بخدمة العمالء:**

- **-١** زر موقع **[support/com.dell.www](http://www.dell.com/support/monitors)**.
- **-٢** تحقق من البلد أو المنطقة التي توجد بها من القائمة المنسدلة **Region/Country A Choose )اختر دولة/منطقة(** الموجودة أسفل الصفحة.
	- **-٣** انقر فوق **Us Contact( اتصل بنا(** الموجود في الجانب األيسر من الصفحة.
		- **-٤** ً حدد رابط الخدمة أو الدعم المناسب وفقا الحتياجاتك.
			- **-٥** اختر الطريقة التي تفضلها لالتصال بالشركة.

**D**&LI

**إعداد الشاشة**

**تعيين دقة الشاشة على 3840 × 2160 )الحد األقصى(**

للحصول على أفضل أداء اضبط دقة العرض على 3840 × 2160 ً بكسل، متبعا الخطوات التالية:

### **في نظام التشغيل 7 Windows 8, Windows أو 8.1 Windows:**

- **-١** بالنسبة لنظام التشغيل 8 Windows و 8.1 Windows فقط، حدد إمالة سطح المكتب للتحويل إلى سطح المكتب التقليدي.
- **-٢** انقر بزر الماوس األيمن على سطح المكتب ومن ثم انقر فوق **Resolution Screen( دقة الشاشة(**.
	- **-٣** انقر فوق القائمة المنسدلة من دقة الشاشة وحدد**3840 ×** .**2160**
		- **-٤** انقر فوق **موافق**.

### **في نظام التشغيل 10 Windows:**

- **-١** انقر بزر الماوس األيمن على سطح المكتب ثم فوق **settings Display( إعدادات الشاشة(**.
	- **-٢** انقر فوق **settings display Advanced( إعدادات الشاشة المتقدمة(**.
- **-٣** انقر فوق القائمة المنسدلة ضمن **Resolution( قائمة دقة الشاشة(** وحدد **3840 x** .**2160**
	- **-٤** انقر فوق **Apply( تطبيق(**.

إذا لم تشاهد الدقة المستحسنة كخيار، فقد تحتاج إلى تحديث برنامج تشغيل الرسومات. يرجى اختيار السيناريو أدناه الذي يشرح نظام الكمبيوتر الذي تستخدمه بأفضل حال، واتبع الخطوات المتوفرة.

## **كمبيوتر Dell**

- **-١** يرجى الرجوع إلى موقعنا على شبكة اإلنترنت وهو **support/com.dell.www**، ثم أدخل رقم الخدمة الخاص بك حيث يمكنك تنزيل أحدث برنامج تشغيل لبطاقة الرسوم الخاصة بك.
	- **-٢** بعد تثبيت برامج التشغيل لمهايئ الرسومات، حاول تعيين الدقة على **3840 × 2160** مرة أخرى.
- **مالحظة: إذا تعذر عليك تعيين الدقة المستحسنة، يرجى االتصال بالشركة المصنعة للكمبيوتر أو عليك بشراء مهايئ رسومات تدعم دقة الفيديو.**
	- **جهاز كمبيوتر ليس من Dell**

#### **في نظام التشغيل 7 Windows 8, Windows أو 8.1 Windows:**

- **-١** بالنسبة لنظام التشغيل 8 Windows و 8.1 Windows فقط، حدد إمالة سطح المكتب للتحويل إلى سطح المكتب التقليدي.
	- **-٢** انقر بزر الماوس األيمن فوق سطح المكتب ثم انقر فوق **Personalization( تخصيص(**.
		- **-٣** انقر فوق **Settings Display Change( تغيير إعدادات الشاشة(**.
			- **-٤** انقر فوق **Settings Advanced( اإلعدادات المتقدمة(**.
- **-٥** تعرف على مزود وحدة تحكم الرسومات من الوصف المعطى أعلى النافذة )على سبيل المثال NVIDIA وATI وIntel وهكذا(.
- **-٦** ارجع إلى موقع الويب الخاص بموفر بطاقة الرسومات للحصول على برنامج تشغيل محدث )وليكن مثال **[com.ATI.www](http://www.ATI.com)** أو **[com.AMD.www](http://www.NVIDIA.com)**).
	- **-٧** بعد تثبيت برامج التشغيل لمهايئ الرسومات، حاول تعيين الدقة على **3840 × 2160** مرة أخرى.

#### **في نظام التشغيل 10 Windows:**

- **-١** انقر بزر الماوس األيمن على سطح المكتب ثم فوق **Settings Display( إعدادات الشاشة(**.
	- **-٢** انقر فوق **settings display Advanced( إعدادات الشاشة المتقدمة(**.
	- **-٣** انقر فوق **properties adapter Display( خصائص مهايئ العرض(**.
- **-٤** تعرف على مزود وحدة تحكم الرسومات من الوصف في أعلى النافذة )على سبيل المثال، NVIDIA و ATI وIntel وغير ذلك(.
- **-٥** ارجع إلى موقع الويب الخاص بموفر بطاقة الرسومات للحصول على برنامج تشغيل محدث )وليكن مثال **com.ATI.www** أو **com.NVIDIA.www**).
	- **-٦** بعد تثبيت برامج التشغيل لمهايئ الرسومات، حاول تعيين الدقة على **3840 × 2160** مرة أخرى.
- **مالحظة: إذا تعذر عليك تعيين الدقة المستحسنة، يرجى االتصال بالشركة المصنعة للكمبيوتر أو عليك بشراء مهايئ رسومات تدعم دقة الفيديو.**

DELL

**إرشادات الصيانة**

**تنظيف الشاشة**

**تحذير: قبل تنظيف الشاشة افصل كبل الطاقة من المأخذ الكهربائي.**

**تنبيه: اقرأ واتبع تعليمات السالمة قبل تنظيف الشاشة.**

للاستخدام الأمثل اتبع التعليمات في القائمة أدناه خلال فتح عبوة الشاشة وتنظيفها والتعامل معها:

- استخدم قطعة قماش ناعمة ونظيفة مبللة قليلاً بالماء لتنظيف الشاشة المضادة للكهرباء الإستاتيكية. ً واستخدم نوعا من القماش مخصص لتنظيف الشاشة أو أحد المحاليل المناسبة لتنظيف طبقة الشاشة المضادة للكهرباء الإستاتيكية إن أمكن. تجنب استخدام البنزين أو التنر أو مادة الأمونيا أو مواد التنظيف الكاشطة أو الهواء المضغوط.
	- y استخدم قطعة قماش ناعمة ومبللة قليال لتنظيف الشاشة. تجنب استخدام أي نوع من المنظفات حيث إن ً بعض المنظفات تترك أثر ً ا دهنيا على الشاشة.
		- y إذا الحظت مسحوق أبيض عند فتح الشاشة، فامسحه بقطعة قماش.
		- y تعامل مع الشاشة بعناية ألن الشاشة ذات اللون الغامق قد تنخدش أو تظهر عالمات بيضاء أكثر من الشاشة ذات اللون الفاتح.
- y ً للمساعدة في الحفاظ على أفضل جودة للصور على شاشتك، استخدم برنامج حفظ شاشة متغير ً ا ديناميكيا وأغلق الشاشة في حالة عدم االستخدام.

DELL

**تعيين الدبابيس**

**موصل VGA**

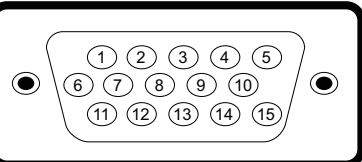

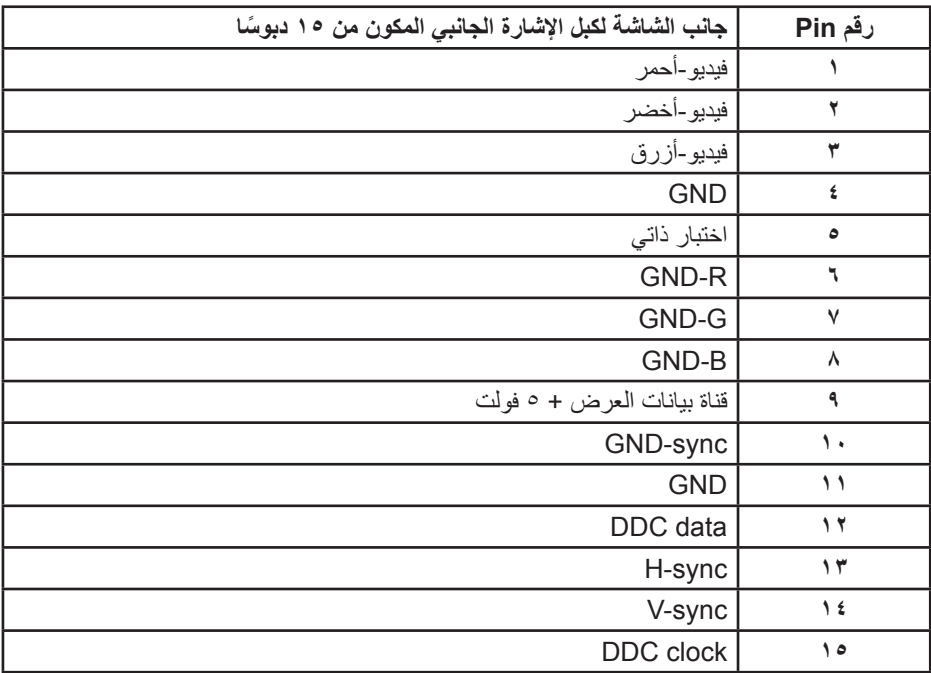

**موصل HDMI**

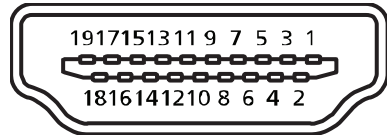

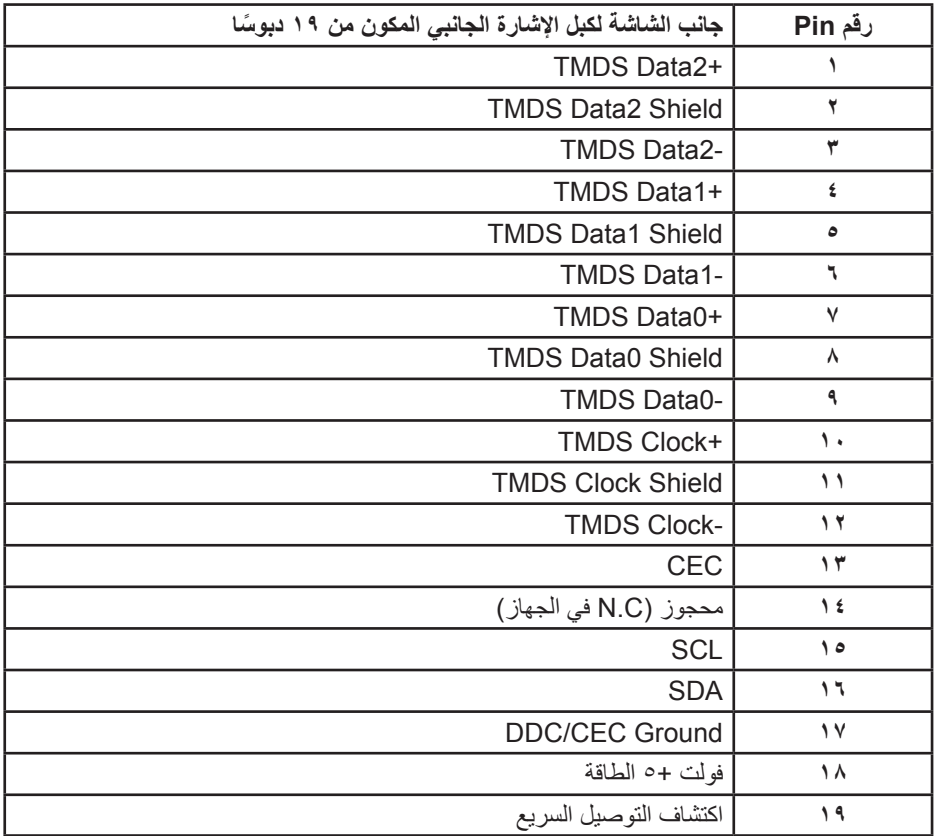

**موصل DP**

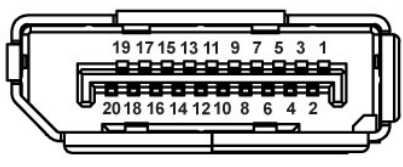

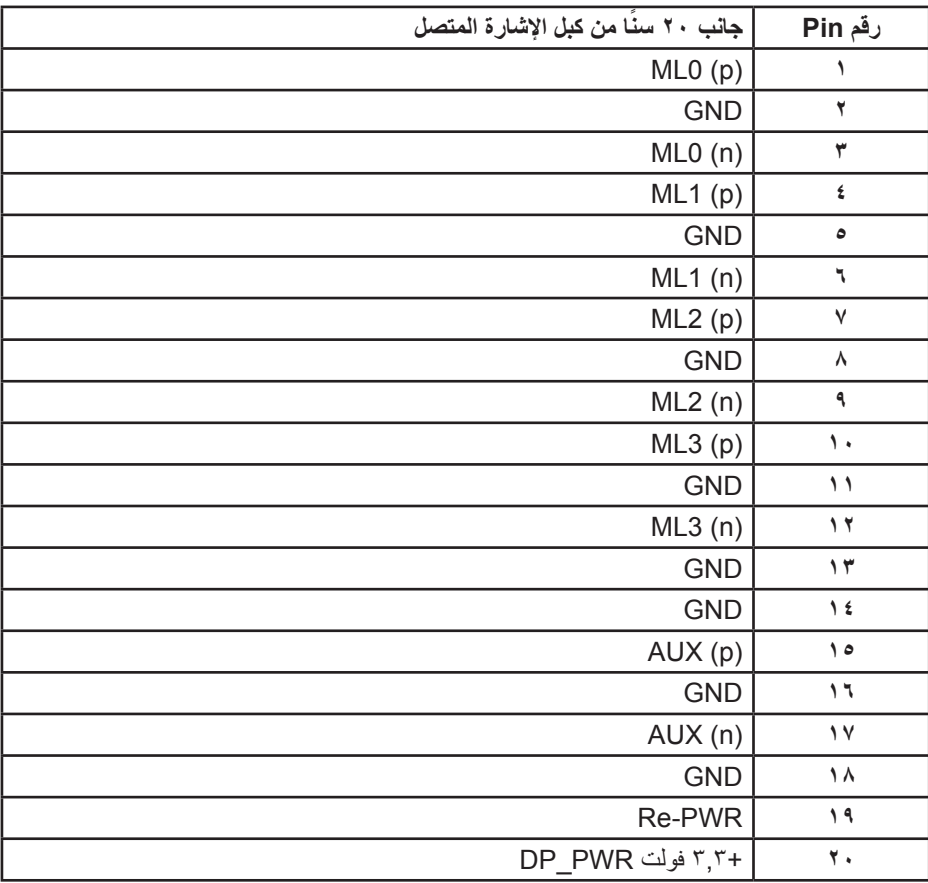

**ناقل مسلسل عام )USB)**

يوفر هذا القسم معلومات حول منافذ USB المتاحة في الشاشة. تحتوي الشاشة على منافذ USB التالية:

- y عدد 1 منفذ تحميل 3.0 USB
- y عدد 2 منفذ تنزبل 3.0 USB
- y عدد 1 منفذ USB مخصص للشحن
- y منفذ شحن الطاقة منفذ برمز ، يدعم الشحن السريع إذا كان الجهاز متوافق مع 1.2 BC.

**مالحظة: تحتاج وظيفة 3.0 USB إلى كمبيوتر لديه إمكانية 3.0 USB**

**مالحظة: ال تعمل منافذ USB بالشاشة إال عند تشغيل الشاشة أو عندما تكون في وضع توفير الطاقة. إذا قمت بإيقاف تشغيل الشاشة ثم إعادة تشغيلها، فقد تستغرق األجهزة الطرفية المرفقة ثوان قليلة الستئناف العمل العادي. ٍ**

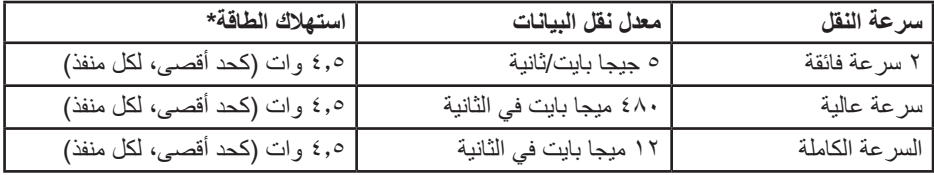

منفذ ٢ أمبير لانتقال البيانات عبر USB (منفذ بأيقونة <mark>SS<del>CI</del>)</mark> مع أجهزة متوافقة مع BC1.2 أو أجهزة USB العادية.

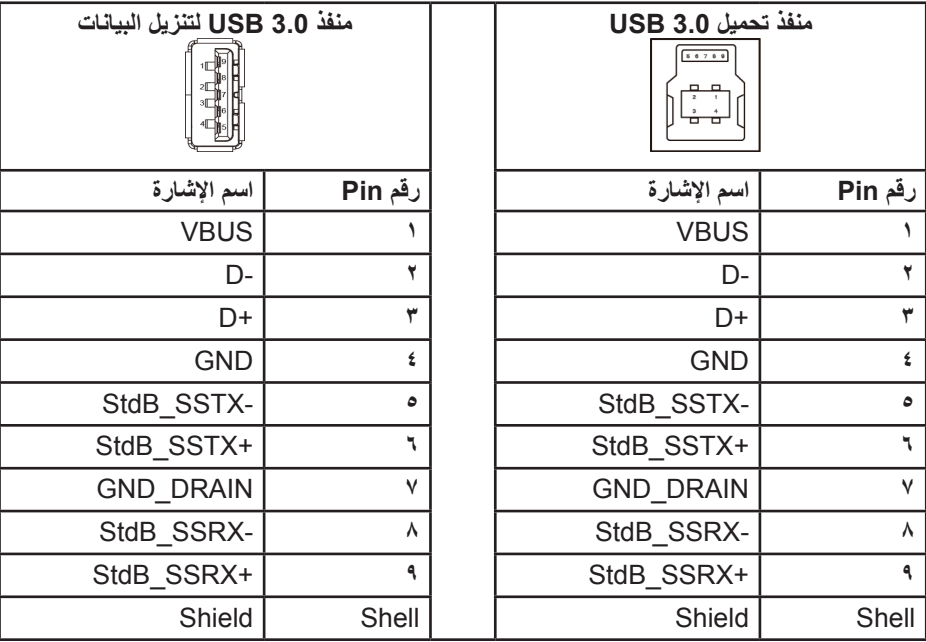

## **موصل 232RS**

**تعيين دبابيس الشاشة 232RS( الشاشة المواجهة(**

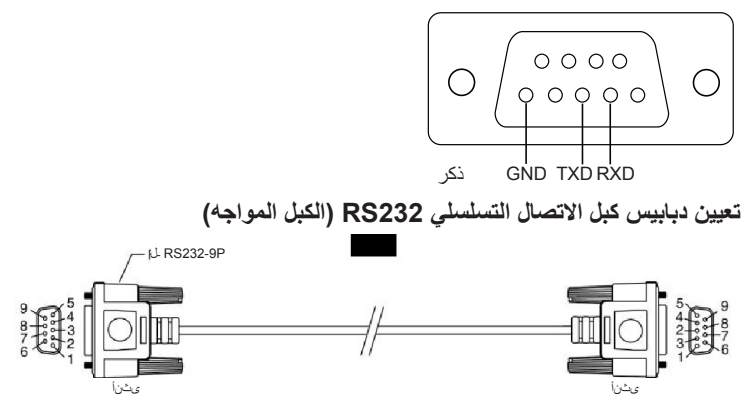

**تعيين الدبابيس**

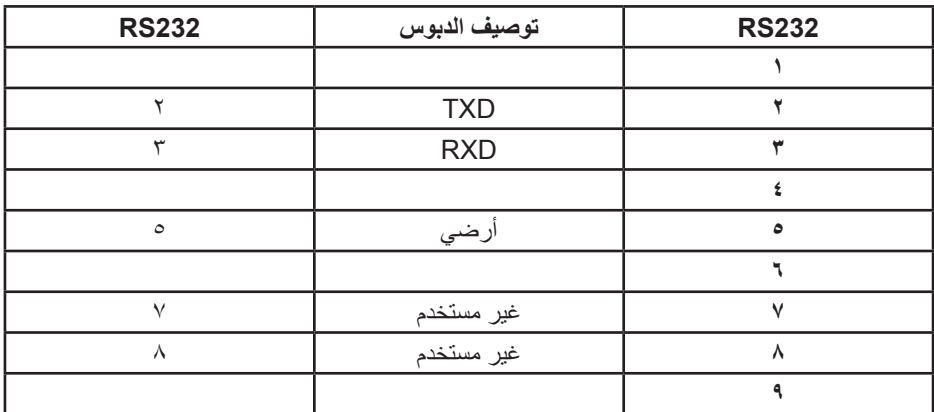

**إعدادات اتصاالت بروتوكول 232RS**

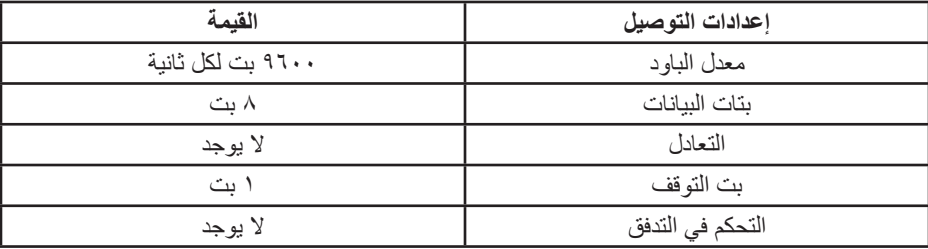

**موصل -45RJ**

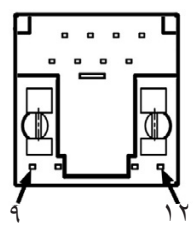

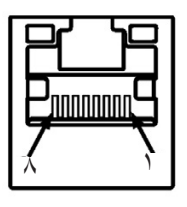

**تعيين الدبابيس**

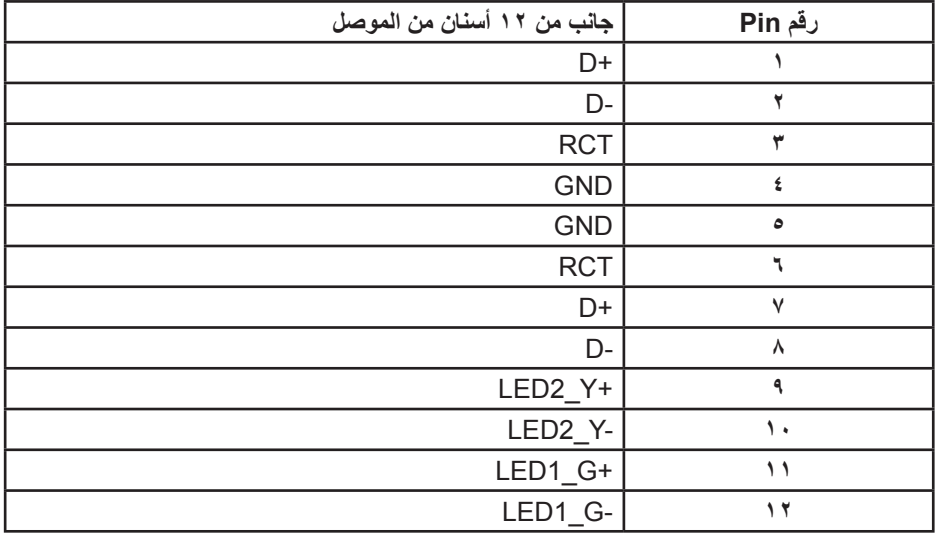

(DELL